# **ProtectTools** Guía del usuario

© Copyright 2007 Hewlett-Packard Development Company, L.P.

Microsoft y Windows son marcas registradas de Microsoft Corporation en los Estados Unidos. Intel es una marca comercial o una marca comercial registrada de Intel Corporation o de sus subsidiarias en Estados Unidos y en otros países. AMD, el logotipo de flecha AMD y todas sus combinaciones son marcas comerciales de Advanced Micro Devices, Inc. Bluetooth es una marca comercial perteneciente a su propietario y utilizada bajo licencia por Hewlett-Packard Company. Java es una marca registrada de Sun Microsystems, Inc en los Estados Unidos. El logotipo SD es una marca comercial perteneciente a su propietario.

La información contenida en el presente documento está sujeta a cambios sin previo aviso. Las únicas garantías para los productos y servicios de HP quedan establecidas en las declaraciones de garantía expresa que acompañan a dichos productos y servicios. La información contenida en este documento no debe interpretarse como garantía adicional. HP no se hace responsable de las omisiones ni de los errores técnicos o de edición que pueda contener este documento.

Primera edición: julio de 2007

Referencia: 451271-071

# **Tabla de contenido**

# **[1 Introducción a la seguridad](#page-6-0)**

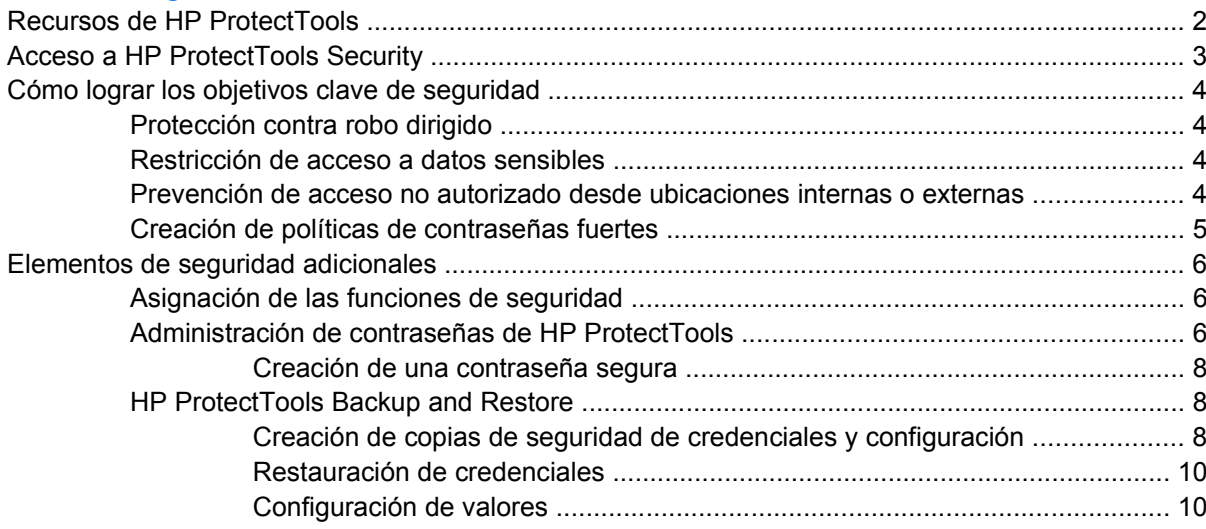

#### **[2 Credential Manager para HP ProtectTools](#page-16-0)**

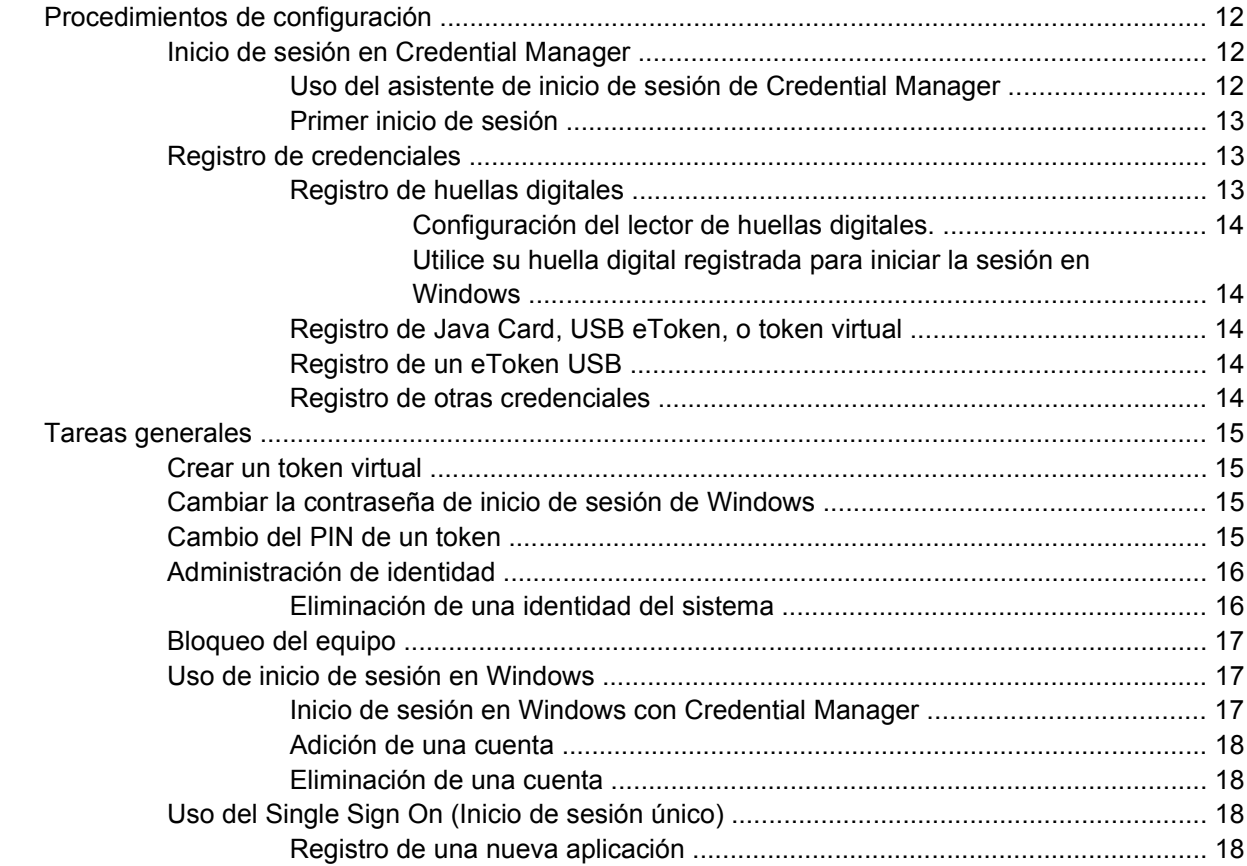

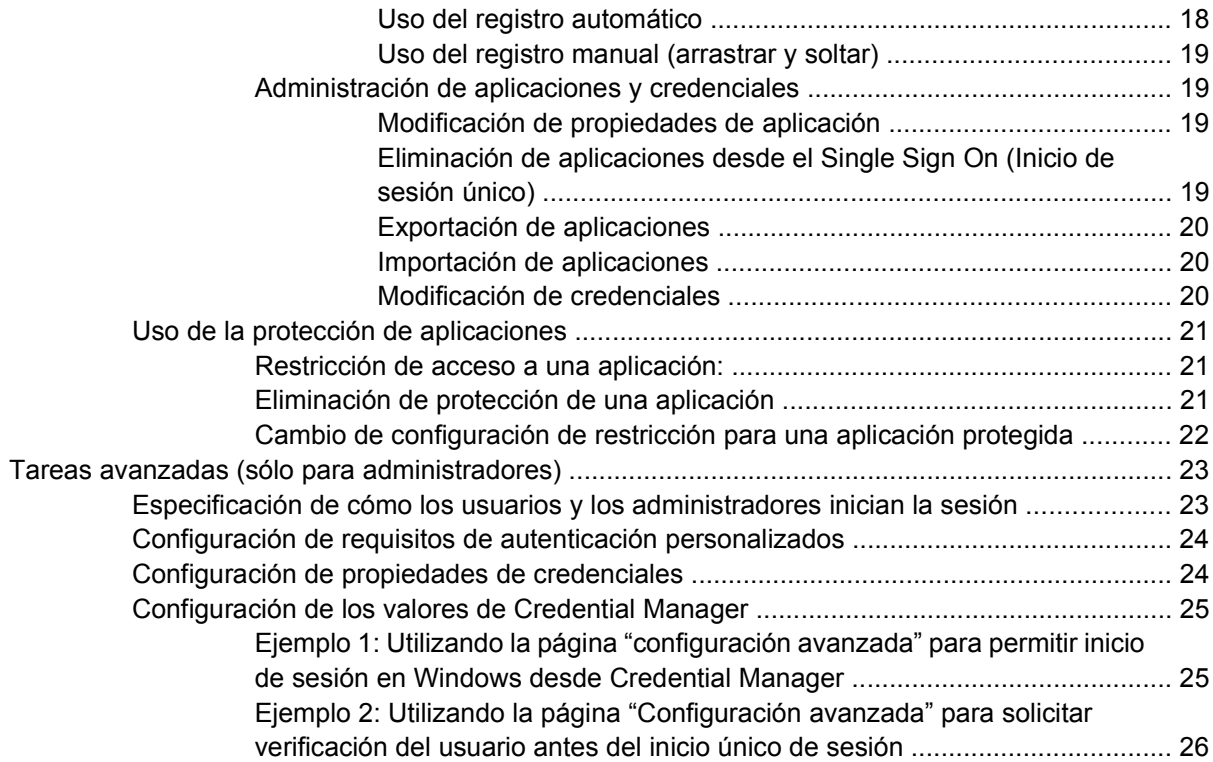

# **[3 Embedded Security para HP ProtectTools](#page-32-0)**

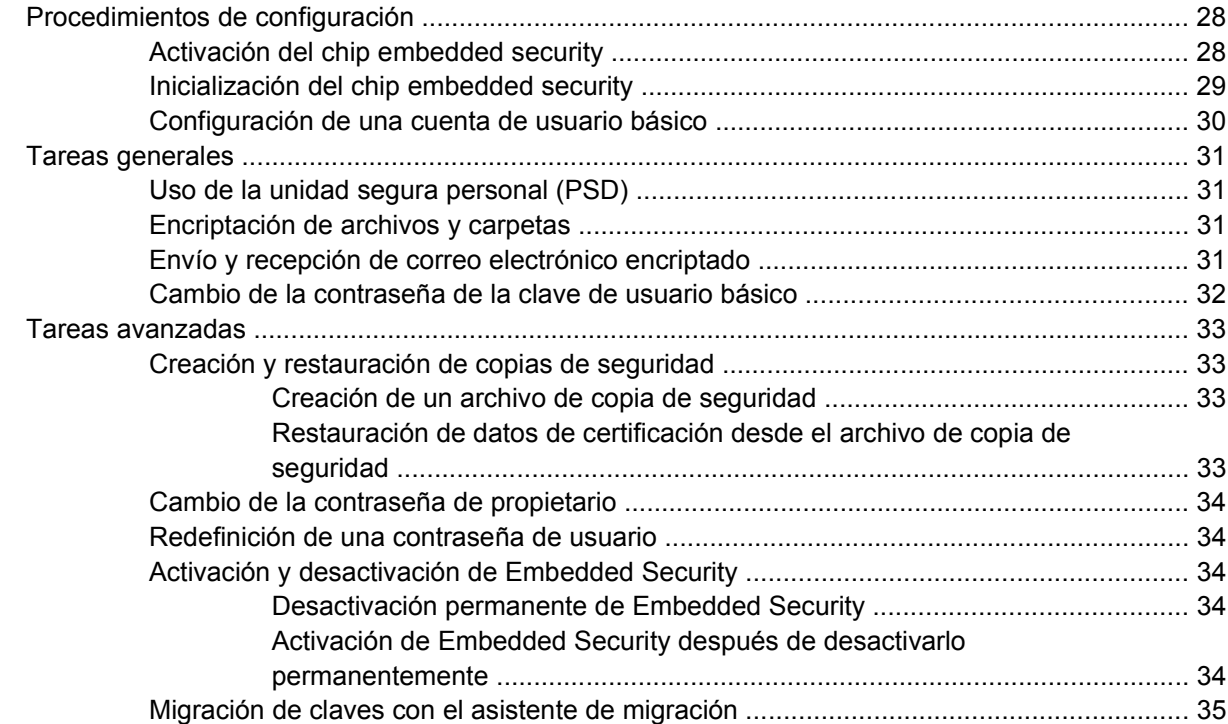

# **[4 Java Card Security para HP ProtectTools](#page-41-0)**

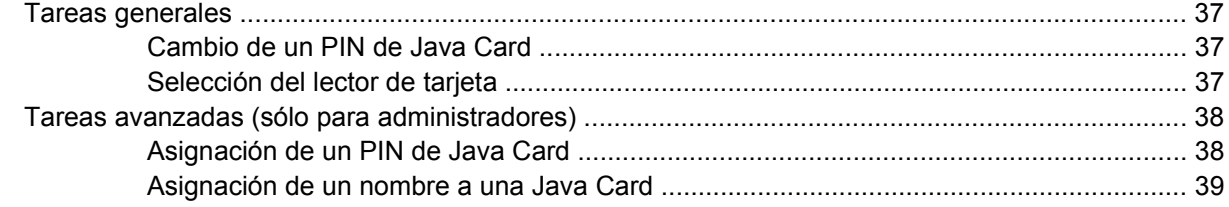

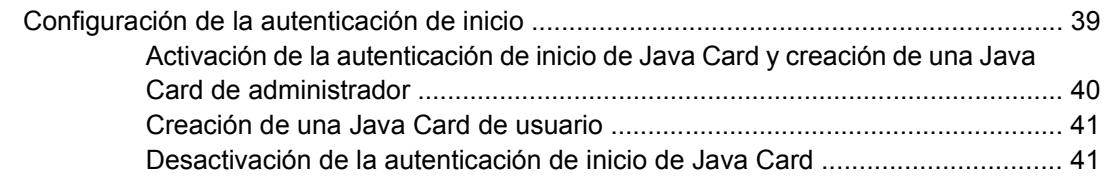

# **[5 BIOS Configuration para HP ProtectTools](#page-47-0)**

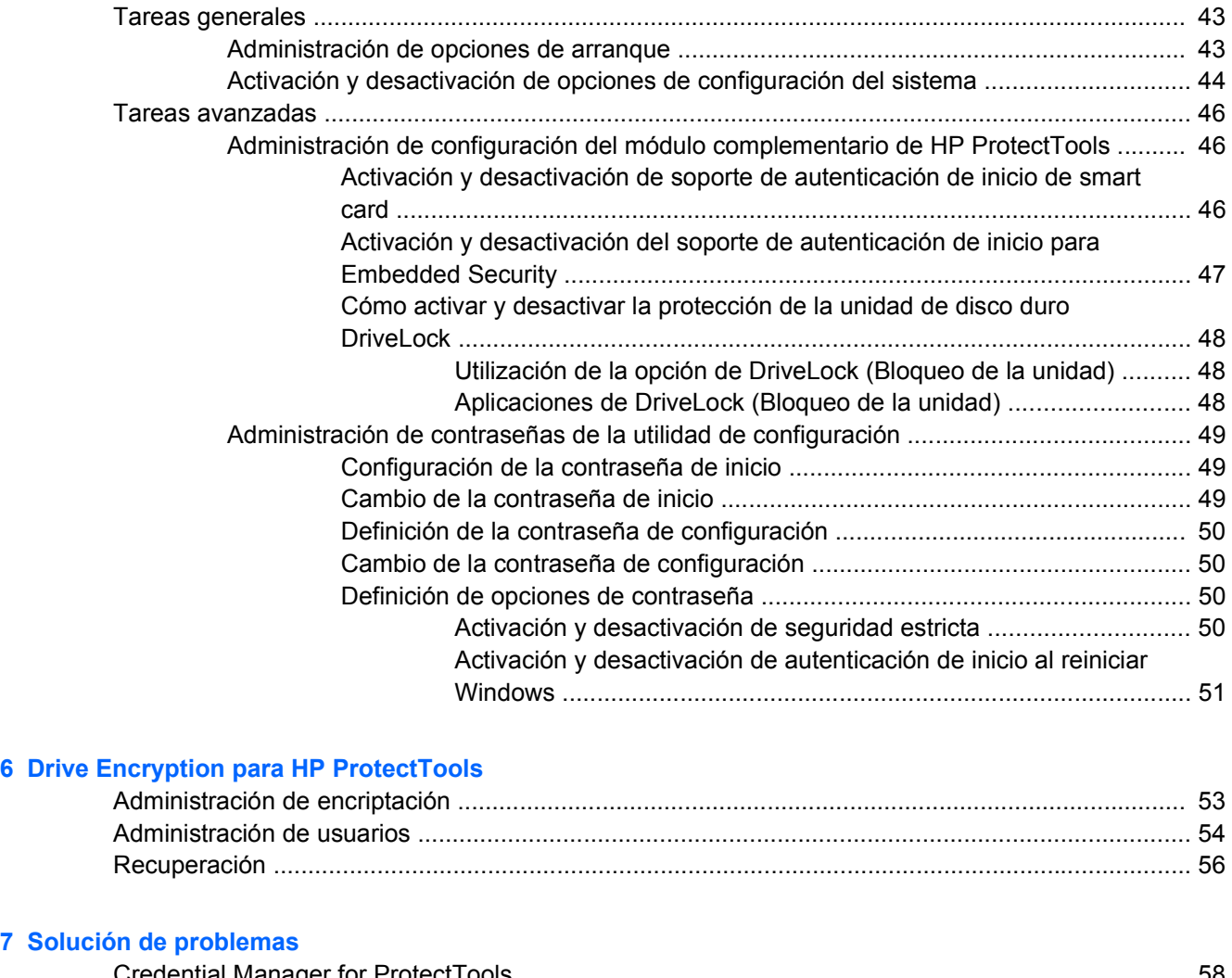

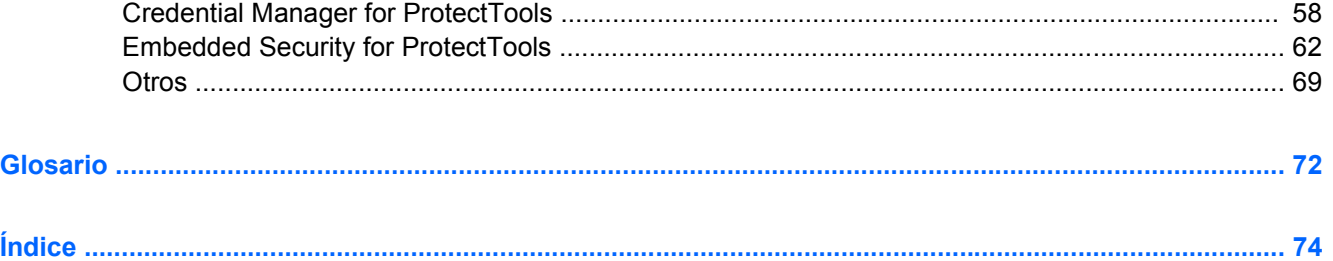

# <span id="page-6-0"></span>**1 Introducción a la seguridad**

El software HP ProtectTools Security Manager proporciona recursos de seguridad que sirven de protección contra al acceso no autorizado al equipo, a la red y a los datos más importantes. La funcionalidad de seguridad optimizada se suministra a través de los siguientes módulos de software:

- Credential Manager para HP ProtectTools
- **Embedded Security para HP ProtectTools**
- Java Card Security para HP ProtectTools
- **BIOS Configuration para HP ProtectTools**
- **Drive Encryption para HP ProtectTools**

Los módulos de software disponibles para su equipo pueden variar según el modelo. Por ejemplo, Embedded Security para HP ProtectTools está disponible únicamente para los equipos en los que está instalado el chip Trusted Platform Module (TPM) de Embedded Security.

Los módulos de software HP ProtectTools puede que estén preinstalados, precargados o disponibles para su descarga en la página Web de HP. Para obtener más información, visite [http://www.hp.com.](http://www.hp.com)

**E** NOTA: Las instrucciones de esta quía han sido redactadas baio el supuesto de que va han sido instalados los módulos correspondientes del software HP ProtectTools.

# <span id="page-7-0"></span>**Recursos de HP ProtectTools**

La siguiente tabla detalla los recursos clave de los módulos de HP ProtectTools:

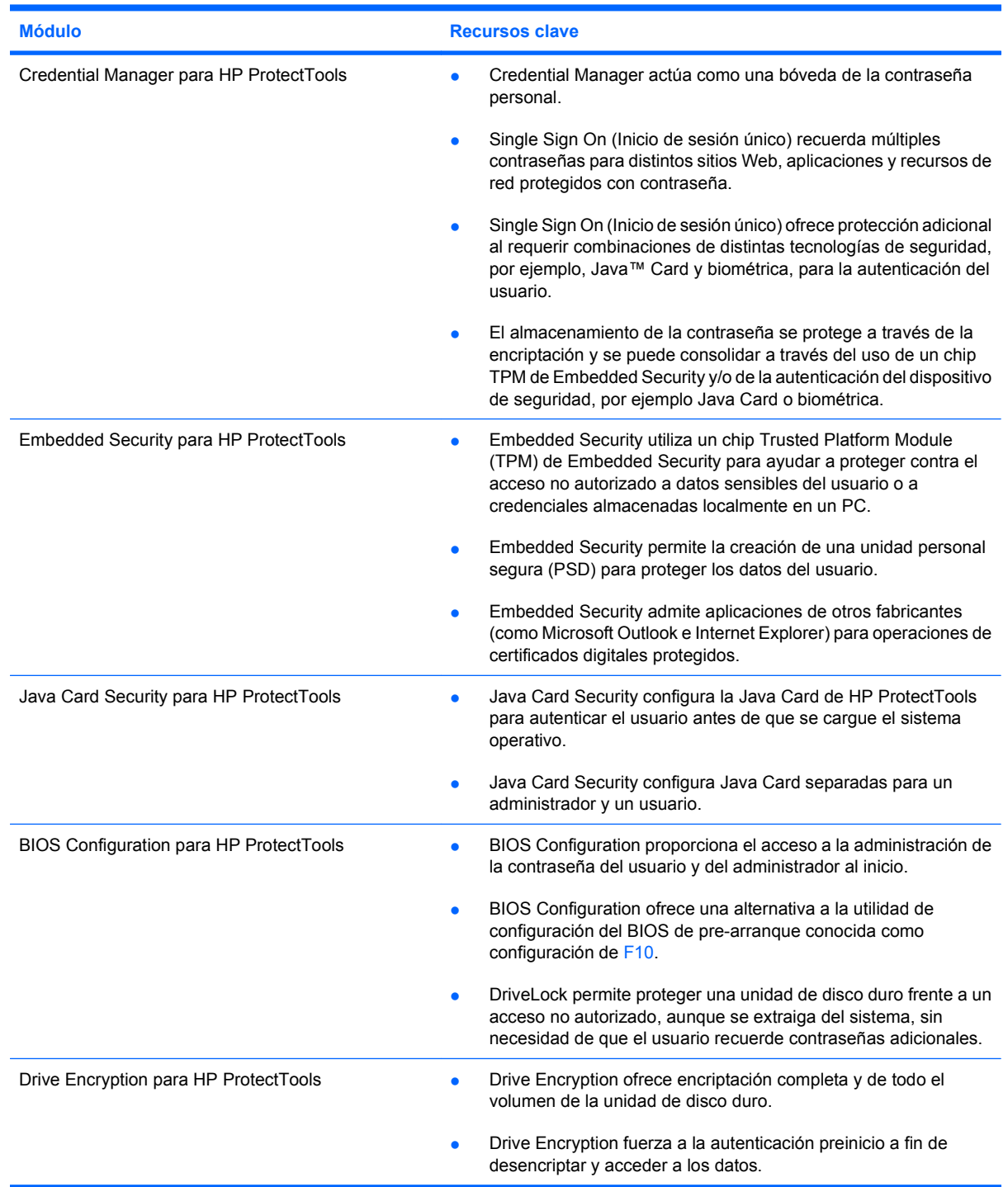

# <span id="page-8-0"></span>**Acceso a HP ProtectTools Security**

Para acceder a HP ProtectTools Security desde el panel de control de Windows®:

- ▲ Seleccione **Inicio** > **Todos los programas** > **HP ProtectTools Security Manager**.
- **NOTA:** Después de haber configurado el módulo Credential Manager, también es posible abrir HP ProtectTools iniciando la sesión directamente en Credential Manager desde la pantalla de inicio de sesión de Windows. Para obtener más información, consulte "[Inicio de sesión en Windows con](#page-22-0) [Credential Manager en la página 17](#page-22-0)."

# <span id="page-9-0"></span>**Cómo lograr los objetivos clave de seguridad**

Los módulos de HP ProtectTools pueden funcionar juntos para ofrecer soluciones a una diversidad de problemas de seguridad, incluidos los siguientes objetivos clave de seguridad:

- Protección contra robo dirigido
- Restricción de acceso a datos sensibles
- Prevención de acceso no autorizado desde ubicaciones internas o externas
- Creación de políticas de contraseñas fuertes

# **Protección contra robo dirigido**

Un ejemplo de este tipo de incidente sería el robo planeado de un ordenador que contenga datos confidenciales e información sobre clientes en un espacio cerrado o abierto. Las siguientes características protegen el ordenador frente a un robo planeado:

- El recurso de autenticación preinicio, si está activado, ayuda a evitar el acceso al sistema operativo. Vea los siguientes procedimientos:
	- ["Activación y desactivación de soporte de autenticación de inicio de smart card](#page-51-0) [en la página 46"](#page-51-0)
	- ["Activación y desactivación del soporte de autenticación de inicio para Embedded Security](#page-52-0) [en la página 47"](#page-52-0)
	- ["Asignación de un nombre a una Java Card en la página 39](#page-44-0)"
	- ["Drive Encryption para HP ProtectTools en la página 52](#page-57-0)"
- DriveLock ayuda a garantizar que no pueda accederse a los datos, incluso si se extrae una unidad de disco duro y se instala en un sistema no seguro. Consulte "[Cómo activar y desactivar la](#page-53-0) [protección de la unidad de disco duro DriveLock en la página 48.](#page-53-0)"
- El recurso Unidad personal segura, provisto por el módulo Embedded Security para HP ProtectTools, encripta datos sensibles para ayudar a garantizar que no se pueda acceder sin autenticación. Vea los siguientes procedimientos:
	- Embedded Security "[Procedimientos de configuración en la página 28"](#page-33-0)
	- ["Uso de la unidad segura personal \(PSD\) en la página 31](#page-36-0)"

# **Restricción de acceso a datos sensibles**

Imagine que un auditor está realizando una auditoría en una empresa y se le ha dado acceso a los equipos informáticos para que pueda revisar datos financieros confidenciales. Sin embargo, la empresa no desea que el auditor pueda imprimir archivos ni guardarlos en dispositivos de escritura como un CD. La siguiente característica permite restringir el acceso a los datos:

DriveLock ayuda a garantizar que no pueda accederse a los datos, incluso si se extrae una unidad de disco duro y se instala en un sistema no seguro. Consulte "[Cómo activar y desactivar la](#page-53-0) [protección de la unidad de disco duro DriveLock en la página 48.](#page-53-0)"

## **Prevención de acceso no autorizado desde ubicaciones internas o externas**

Si se accede a un equipo que contiene datos confidenciales e información del cliente desde una ubicación interna o externa, los usuarios no autorizados pueden ingresar a los recursos de red o datos corporativos de servicios financieros, de un equipo ejecutivo o de I&D o a información privada, por

<span id="page-10-0"></span>ejemplo registros de pacientes o datos financieros personales. Los recursos siguientes ayudan a evitar el acceso no autorizado:

- El recurso de autenticación preinicio, si está activado, ayuda a evitar el acceso al sistema operativo. Vea los siguientes procedimientos:
	- "[Activación y desactivación de soporte de autenticación de inicio de smart card](#page-51-0) [en la página 46"](#page-51-0)
	- "[Activación y desactivación del soporte de autenticación de inicio para Embedded Security](#page-52-0) [en la página 47"](#page-52-0)
	- "[Asignación de un nombre a una Java Card en la página 39](#page-44-0)"
	- "[Drive Encryption para HP ProtectTools en la página 52](#page-57-0)"
- Embedded Security para HP ProtectTools ayuda a proteger datos sensibles del usuario o credenciales almacenadas localmente en un PC con los siguientes procedimientos:
	- Embedded Security "[Procedimientos de configuración en la página 28"](#page-33-0)
	- "[Uso de la unidad segura personal \(PSD\) en la página 31](#page-36-0)"
- Con los siguientes procedimientos, Credential Manager para HP ProtectTools ayuda a garantizar que un usuario no autorizado no pueda obtener las contraseñas ni acceder a las aplicaciones protegidas con contraseña:
	- Credential Manager ["Procedimientos de configuración en la página 12"](#page-17-0)
	- "[Uso del Single Sign On \(Inicio de sesión único\) en la página 18](#page-23-0)"
- El recurso Unidad personal segura encripta los datos sensibles para ayudar a garantizar que no se pueda acceder sin autenticación con los siguientes procedimientos:
	- Embedded Security "[Procedimientos de configuración en la página 28"](#page-33-0)
	- "[Uso de la unidad segura personal \(PSD\) en la página 31](#page-36-0)"

## **Creación de políticas de contraseñas fuertes**

Si se implementa una orden que exige el uso de una política firme de contraseñas para docenas de aplicaciones y bases de datos basadas en la Web, Credential Manager para HP ProtectTools proporciona un repositorio protegido para las contraseñas y comodidad de Single Sign On (Inicio de sesión único) con los siguientes procedimientos:

- Credential Manager ["Procedimientos de configuración en la página 12](#page-17-0)"
- "[Uso del Single Sign On \(Inicio de sesión único\) en la página 18](#page-23-0)"

Para una seguridad más sólida, Embedded Security para HP ProtectTools protege dicho repositorio de nombres de usuario y contraseñas. Esto permite que los usuarios mantengan múltiples contraseñas firmes sin tener que escribirlas ni intentar recordarlas. Vea Embedded Security - ["Procedimientos de](#page-33-0) [configuración en la página 28.](#page-33-0)"

# <span id="page-11-0"></span>**Elementos de seguridad adicionales**

# **Asignación de las funciones de seguridad**

En la administración de la seguridad de equipos (particularmente en grandes organizaciones), una importante práctica consiste en dividir responsabilidades y derechos entre varios tipos de administradores y usuarios.

**E** NOTA: En una pequeña organización o para uso individual, estas funciones pueden ser asumidas por una misma persona.

Para HP ProtectTools, los deberes y privilegios de seguridad pueden ser divididos en las siguientes funciones:

- Oficial de seguridad—Define el nivel de seguridad para la empresa o red y determina los recursos de seguridad a implementar, como Java™ Card, lectores biométricos o token USB.
- **To NOTA:** En cooperación con HP, el responsable de seguridad puede personalizar una gran parte de las funciones de HP ProtectTools. Para obtener más información, consulte la página Web de HP en <http://www.hp.com>.
- Administrador de TI—Aplica y administra los recursos de seguridad definidos por el oficial de seguridad. También puede activar o desactivar algunos recursos. Por ejemplo, si el oficial de seguridad ha decidido implementar Java Card, el administrador de TI puede activar el modo de seguridad de Java Card en el BIOS.
- Usuario—Utiliza los recursos de seguridad. Por ejemplo, si el oficial de seguridad y el administrador de TI han activado Java Card para el sistema, el usuario puede definir el PIN de la Java Card y utilizar la tarjeta para su autenticación.

# **Administración de contraseñas de HP ProtectTools**

La mayoría de los recursos de HP ProtectTools Security Manager son protegidos por contraseñas. La siguiente tabla enumera las contraseñas más comúnmente utilizadas, el módulo de software donde se define la contraseña y la función de ésta.

Las contraseñas definidas y utilizadas sólo por administradores de TI también aparecen en esta tabla. Todas las otras contraseñas las pueden definir administradores o usuarios comunes.

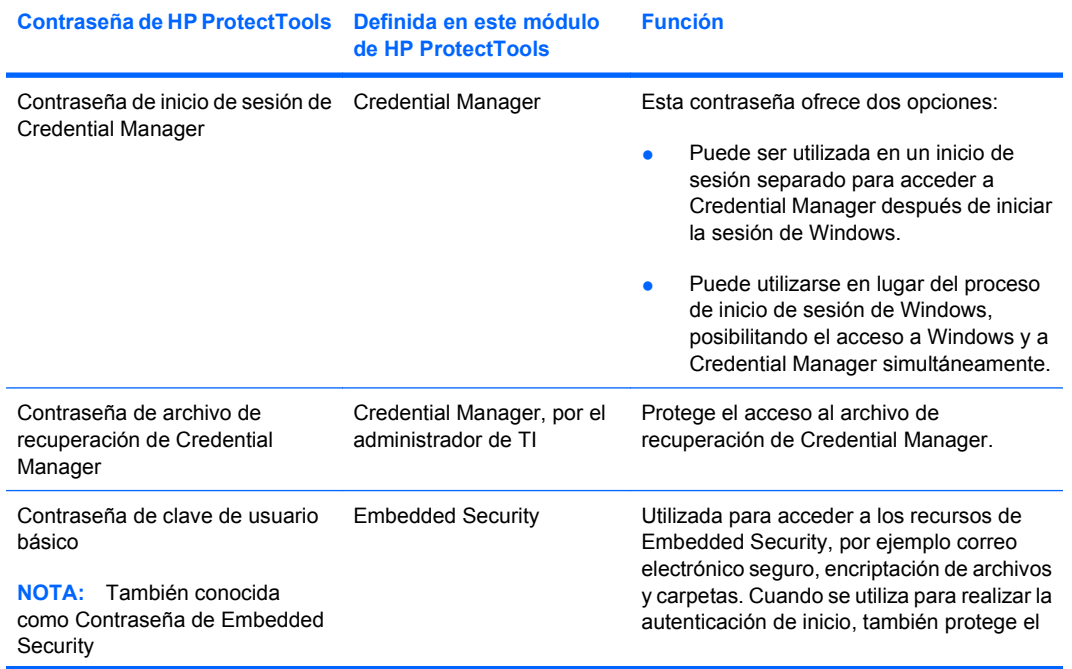

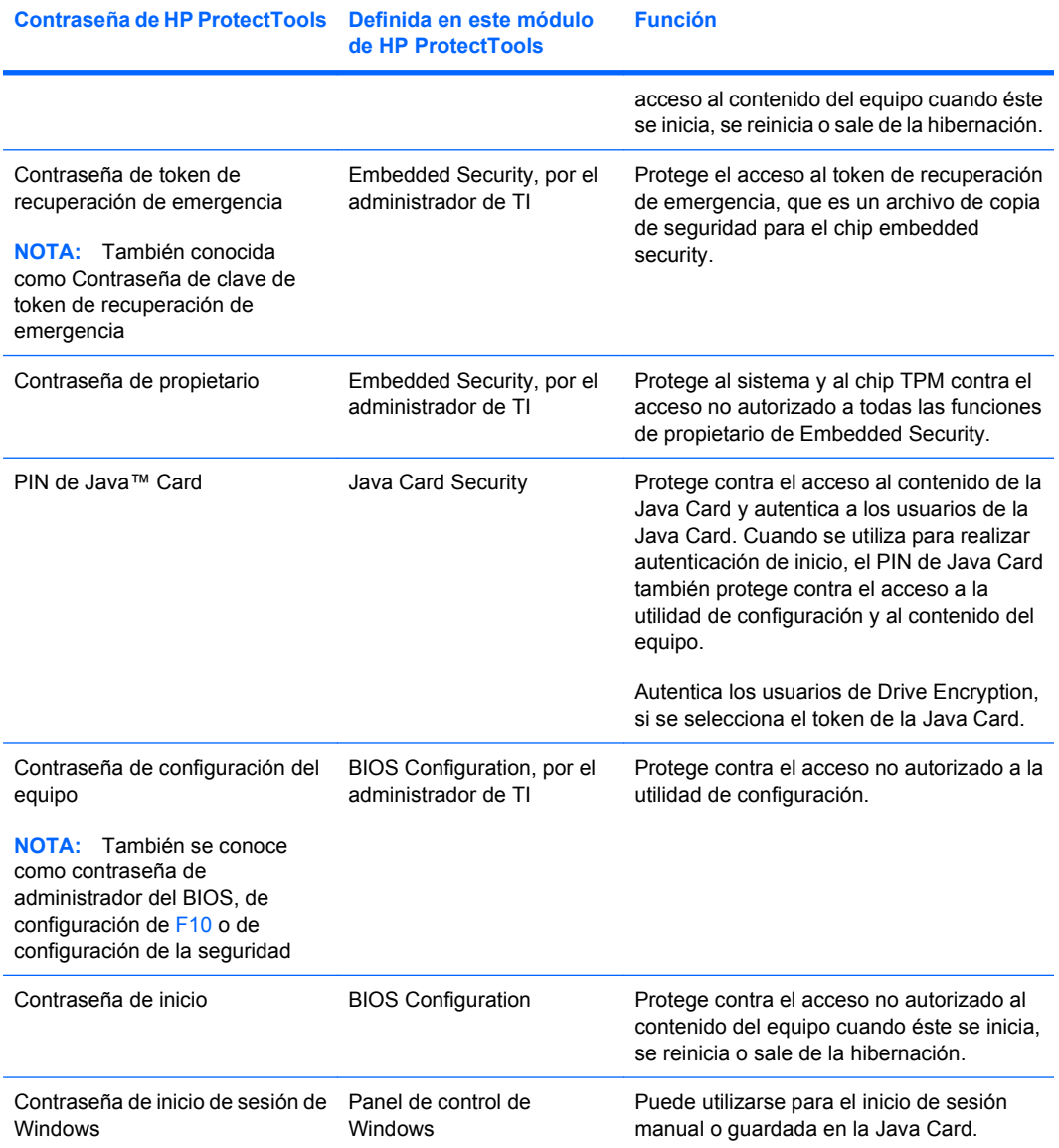

#### <span id="page-13-0"></span>**Creación de una contraseña segura**

Para crear contraseñas, primero debe seguir todas las especificaciones definidas por el programa. Sin embargo, considere las siguientes pautas generales para crear contraseñas seguras y reducir las posibilidades de que la contraseña sea comprometida:

- Utilice contraseñas con más de seis caracteres, preferiblemente más de ocho.
- Utilice letras mayúsculas y minúsculas en la contraseña.
- Cuando sea posible, utilice caracteres alfanuméricos e incluya caracteres especiales y signos de puntuación.
- Utilice caracteres especiales o números en lugar de algunas letras en una palabra clave. Por ejemplo, utilice el número 1 en lugar de las letras I o L.
- Combine palabras en dos o más idiomas.
- Divida una palabra o frase con números o caracteres especiales en la mitad de la palabra, por ejemplo, "Mary2-2Cat45."
- No utilice contraseñas que puedan aparecer en el diccionario.
- No utilice su nombre ni ningún otra información personal como la fecha de nacimiento, el nombre de una mascota o el nombre de soltera de su madre, aunque los escriba al revés.
- Cambie las contraseñas regularmente. Puede cambiar sólo algunos caracteres.
- Si anota la contraseña, no la guarde en un lugar muy visible cerca del equipo.
- No guarde la contraseña en un archivo, por ejemplo un correo electrónico, del equipo.
- No comparta cuentas ni le diga a nadie su contraseña.

# **HP ProtectTools Backup and Restore**

HP ProtectTools Backup and Restore ofrece una forma cómoda y rápida de crear copias de seguridad y restaurar credenciales desde todos los módulos compatibles de HP ProtectTools.

### **Creación de copias de seguridad de credenciales y configuración**

Puede crear una copia de seguridad de las credenciales de las siguientes maneras:

- Utilice el asistente de HP ProtectTools Backup para seleccionar y crear una copia de seguridad de los módulos de HP ProtectTools
- Copia de seguridad de módulos preseleccionados de HP ProtectTools
- **EX NOTA:** Debe configurar las opciones de copia de seguridad antes de poder utilizar este método.
- Programar copias de seguridad
- **EY NOTA:** Debe configurar las opciones de copia de seguridad antes de poder utilizar este método.

#### **Uso del asistente de HP ProtectTools Backup para seleccionar y crear una copia de seguridad de los módulos de HP ProtectTools**

- **1.** Seleccione **Inicio** > **Todos los programas** > **HP ProtectTools Security Manager**.
- **2.** En el panel izquierdo, haga clic en **HP ProtectTools**, y luego haga clic en **Backup and Restore**.
- **3.** En el panel derecho, haga clic en **Backup Options** (Opciones de copia de seguridad). Aparece la ventana del asistente de HP ProtectTools Backup. Siga las instrucciones que aparecen en pantalla para crear una copia de seguridad de las credenciales.

#### **Configuración de opciones de copia de seguridad**

- **1.** Seleccione **Inicio** > **Todos los programas** > **HP ProtectTools Security Manager**.
- **2.** En el panel izquierdo, haga clic en **HP ProtectTools**, y luego haga clic en **Backup and Restore**.
- **3.** En el panel derecho, haga clic en **Backup Options** (Opciones de copia de seguridad). Aparece la ventana del asistente de HP ProtectTools Backup.
- **4.** Siga las instrucciones que aparecen en pantalla.
- **5.** Después de configurar y confirmar **Storage File Password** (Contraseña del archivo de almacenamiento), seleccione **Remember all passwords and authentication values for future automated backups** (Recordar todas las contraseñas y valores de autenticación para futuras copias de seguridad automáticas).
- **6.** Haga clic en **Save Settings** (Guardar configuración), y a continuación haga clic en **Finalizar**.

#### **Copia de seguridad de módulos preseleccionados de HP ProtectTools**

- **NOTA:** Debe configurar las opciones de copia de seguridad antes de poder utilizar este método.
	- **1.** Seleccione **Inicio** > **Todos los programas** > **HP ProtectTools Security Manager**.
	- **2.** En el panel izquierdo, haga clic en **HP ProtectTools**, y luego haga clic en **Backup and Restore**.
	- **3.** En el panel derecho, haga clic en **Backup** (Copia de seguridad).

#### **Programación de copias de seguridad**

**E** NOTA: Debe configurar las opciones de copia de seguridad antes de poder utilizar este método.

- **1.** Seleccione **Inicio** > **Todos los programas** > **HP ProtectTools Security Manager**.
- **2.** En el panel izquierdo, haga clic en **HP ProtectTools**, y luego haga clic en **Backup and Restore**.
- **3.** En el panel derecho, haga clic en **Schedule Backups** (Programar copias de seguridad).
- **4.** En la ficha **Task** (Tarea), seleccione la casilla de verificación **Enabled** (Activado) para activar las copias de seguridad programadas.
- **5.** Haga clic en **Set Password** (Configurar contraseña) escriba y confirme su contraseña en el cuadro de diálogo **Set Password**. Haga clic en **Aceptar**.
- **6.** Haga clic en **Apply** (Aplicar). Seleccione la ficha **Schedule** (Programar). Haga clic en la flecha **Schedule Task** (Programar tarea) y seleccione la frecuencia de copia de seguridad automática.
- **7.** En **Start time** (Hora de inicio) utilice las flechas de **Start time** para seleccionar la hora exacta para que comience la copia de seguridad.
- **8.** Haga clic en **Advanced** (Avanzadas) para seleccionar una fecha de inicio y fecha de finalización y configuración de tarea recurrente. Haga clic en **Apply** (Aplicar).
- **9.** Haga clic en **Settings** (Configuración) y seleccione configuración para **Scheduled Task Completed** (Tarea programada completada), **Idle Time** (Tiempo ocioso), y **Power Management** (Administración de energía).
- **10.** Haga clic en **Aplicar**, y a continuación haga clic en **OK** para cerrar el cuadro de diálogo.

### <span id="page-15-0"></span>**Restauración de credenciales**

- **1.** Seleccione **Inicio** > **Todos los programas** > **HP ProtectTools Security Manager**.
- **2.** En el panel izquierdo, haga clic en **HP ProtectTools**, y luego haga clic en **Backup and Restore**.
- **3.** En el panel derecho, haga clic en **Restore** (Restaurar). Aparece la ventana del asistente de HP ProtectTools Restore. Siga las instrucciones que aparecen en pantalla.

### **Configuración de valores**

- **1.** Seleccione **Inicio** > **Todos los programas** > **HP ProtectTools Security Manager**.
- **2.** En el panel izquierdo, haga clic en **HP ProtectTools**, y luego haga clic en **Settings** (Configuración).
- **3.** En el panel derecho, seleccione su configuración, y luego haga clic en **Aceptar**.

# <span id="page-16-0"></span>**2 Credential Manager para HP ProtectTools**

Credential Manager for ProtectTools protege contra el acceso no autorizado a su equipo con los siguientes recursos de seguridad:

- Alternativas a contraseñas al iniciar la sesión de Windows, como el uso de una Java Card o un lector biométrico. Para obtener información adicional, consulte "[Registro de credenciales](#page-18-0) [en la página 13.](#page-18-0)"
- Recurso de Single Sign On (Inicio de sesión único) que automáticamente recuerda las credenciales de los sitios Web, aplicaciones y recursos de red protegidos.
- Soporte para dispositivos de seguridad opcionales, como Java Card y lectores biométricos.
- Soporte para configuración de seguridad adicional, como la solicitud de autenticación con un dispositivo de seguridad opcional para desbloquear el equipo.

# <span id="page-17-0"></span>**Procedimientos de configuración**

# **Inicio de sesión en Credential Manager**

Dependiendo de la configuración, se puede iniciar la sesión en Credential Manager de cualquiera de las siguientes maneras:

- El asistente de inicio de sesión Credential Manager (preferido)
- El icono de HP ProtectTools Security Manager en el área de notificación
- **HP ProtectTools Security Manager**
- **E** NOTA: Si utiliza la solicitud de inicio de sesión de Credential Manager en la pantalla de Inicio de sesión de Windows para iniciar la sesión en Credential Manager, iniciará la sesión en Windows simultáneamente.

La primera vez que abra Credential Manager, inicie la sesión con una contraseña normal de Windows. Se creará automáticamente una cuenta de Credential Manager con sus credenciales de inicio de sesión de Windows.

Después de iniciar la sesión en Credential Manager, puede registrar credenciales adicionales, como una huella digital o una Java Card. Para obtener información adicional, consulte ["Registro de](#page-18-0) [credenciales en la página 13.](#page-18-0)"

En el próximo inicio de sesión, puede seleccionar la política de inicio de sesión y utilizar cualquier combinación de las credenciales registradas.

### **Uso del asistente de inicio de sesión de Credential Manager**

Para iniciar la sesión en Credential Manager utilizando el asistente de inicio de sesión de Credential Manager:

- **1.** Abra el asistente de inicio de sesión de Credential Manager en una de las siguientes formas:
	- Desde la pantalla de inicio de sesión de Windows
	- En el área de notificación, haga doble clic en el icono **HP ProtectTools Security Manager**
	- Desde la página "Credential Manager" de ProtectTools Security Manager, al hacer clic en el enlace **Iniciar sesión** en la parte superior derecha de la ventana.
- **2.** Siga las instrucciones en la pantalla para ingresar a Credential Manager.

### <span id="page-18-0"></span>**Primer inicio de sesión**

Antes de comenzar, se debe iniciar la sesión en Windows con una cuenta de administrador, pero no iniciar la sesión en Credential Manager.

- **1.** Abra HP ProtectTools Security Manager haciendo doble clic en el icono HP ProtectTools Security Manager del área de notificación. Aparece la ventana de HP ProtectTools Security Manager.
- **2.** En el panel izquierdo, haga clic en **Credential Manager**, y luego haga clic en **Iniciar sesión** en la esquina superior derecha del panel. El asistente de inicio de sesión de Credential Manager se abrirá.
- **3.** Escriba su contraseña de Windows en la casilla **Contraseña** y haga clic en **Siguiente**.

# **Registro de credenciales**

Es posible utilizar la página "Mi identidad" para registrar los varios métodos de autenticación o credenciales. Después de haberse registrado, puede utilizar estos métodos para iniciar la sesión en Credential Manager.

### **Registro de huellas digitales**

Un lector de huellas digitales permite iniciar sesión en Windows utilizando una huella digital para autenticación, en lugar de utilizar una contraseña de Windows.

#### <span id="page-19-0"></span>**Configuración del lector de huellas digitales.**

- **1.** Después de iniciar sesión en Credential Manager, coloque su dedo sobre el lector de huellas digitales. El asistente de inicio de sesión de Credential Manager se abrirá.
- **2.** Siga las instrucciones en pantalla para completar el registro de sus huellas digitales y configurar el lector de huellas digitales.
- **3.** Si desea configurar el lector de huellas digitales para otro usuario de Windows, inicie sesión en Windows con las credenciales de dicho usuario y repita los pasos 1 y 2.

#### **Utilice su huella digital registrada para iniciar la sesión en Windows**

- **1.** Inmediatamente después de haber registrado sus huellas digitales, reinicie Windows.
- **2.** En la pantalla de bienvenida de Windows, utilice una de sus huellas digitales registradas para iniciar la sesión en Windows.

#### **Registro de Java Card, USB eToken, o token virtual**

- **NOTA:** Deberá tener configurado un lector de tarjetas o un teclado de tarjeta inteligente para poder efectuar este procedimiento. Si decide no utilizar una tarjeta inteligente, puede registrar un token virtual según se describe en ["Crear un token virtual en la página 15](#page-20-0)".
	- **1.** Seleccione **Inicio** > **Todos los programas** > **HP ProtectTools Security Manager**.
	- **2.** En el panel izquierdo, haga clic en **Credential Manager**.
	- **3.** En el panel derecho, haga clic en **Registrar tarjeta inteligente o símbolo**. El asistente de inicio de sesión de Credential Manager se abrirá.
	- **4.** Siga las instrucciones que aparecen en pantalla.

#### **Registro de un eToken USB**

**1.** Asegúrese que los controladores del eToken USB estén instalados.

**E** NOTA: Consulte la quía del usuario del eToken USB para obtener información adicional.

- **2.** Seleccione **Inicio** > **Todos los programas** > **HP ProtectTools Security Manager**.
- **3.** En el panel izquierdo, haga clic en **Credential Manager**.
- **4.** En el panel derecho, haga clic en **Registrar tarjeta inteligente o símbolo**. El asistente de inicio de sesión de Credential Manager se abrirá.
- **5.** Siga las instrucciones que aparecen en pantalla.

#### **Registro de otras credenciales**

- **1.** Seleccione **Inicio** > **Todos los programas** > **HP ProtectTools Security Manager**.
- **2.** En el panel izquierdo, haga clic en **Credential Manager**.
- **3.** En el panel derecho, haga clic en **Registrar credenciales**. El asistente de inicio de sesión de Credential Manager se abrirá.
- **4.** Siga las instrucciones que aparecen en pantalla.

# <span id="page-20-0"></span>**Tareas generales**

Todos los usuarios tienen acceso a la página "Mi identidad" en Credential Manager. Desde la página "Mi identidad", es posible realizar las siguientes tareas:

- Crear un token virtual
- Cambiar la contraseña de inicio de sesión de Windows
- Administrar el PIN de un token
- Administración de identidad
- Bloqueo del equipo
- **NOTA:** Esta opción está disponible sólo si la solicitud de inicio clásico de Credential Manager está activado. Consulte ["Ejemplo 1: Utilizando la página "configuración avanzada" para permitir](#page-30-0) [inicio de sesión en Windows desde Credential Manager en la página 25.](#page-30-0)"

## **Crear un token virtual**

Un token virtual funciona de manera muy similar a una Java Card o un USB eToken. El token se guarda en la unidad de disco duro del equipo o en el registro de Windows. Cuando se inicia la sesión con un token virtual, se le solicita un PIN de usuario para completar la autenticación.

Para crear un nuevo token virtual:

- **1.** Seleccione **Inicio** > **Todos los programas** > **HP ProtectTools Security Manager**.
- **2.** En el panel izquierdo, haga clic en **Credential Manager**.
- **3.** En el panel derecho, haga clic en **Virtual token**. El asistente de inicio de sesión de Credential Manager se abrirá.
- **NOTA:** Si **Virtual token** no es una opción, utilice el procedimiento para ["Registro de otras](#page-19-0) [credenciales en la página 14](#page-19-0)."
- **4.** Siga las instrucciones que aparecen en pantalla.

## **Cambiar la contraseña de inicio de sesión de Windows**

- **1.** Seleccione **Inicio** > **Todos los programas** > **HP ProtectTools Security Manager**.
- **2.** En el panel izquierdo, haga clic en **Credential Manager**.
- **3.** En el panel derecho, haga clic en **Cambiar contraseña de Windows**.
- **4.** Ingrese su contraseña antigua en la casilla **Contraseña anterior**.
- **5.** Escriba la nueva contraseña en las casillas **Nueva contraseña** y **Confirmar contraseña**.
- **6.** Haga clic en **Finalizar**.

## **Cambio del PIN de un token**

- **1.** Seleccione **Inicio** > **Todos los programas** > **HP ProtectTools Security Manager**.
- **2.** En el panel izquierdo, haga clic en **Credential Manager**.
- **3.** En el panel derecho, haga clic en **Cambiar PIN del token**.
- <span id="page-21-0"></span>**4.** Seleccione el token del que desea cambiar el PIN y luego haga clic en **Siguiente**.
- **5.** Siga las instrucciones que aparecen en pantalla para completar el cambio de PIN.

# **Administración de identidad**

# **Eliminación de una identidad del sistema**

**NOTA:** Esto no afecta la cuenta de usuario de Windows.

- **1.** Seleccione **Inicio** > **Todos los programas** > **HP ProtectTools Security Manager**.
- **2.** En el panel izquierdo, haga clic en **Credential Manager**.
- **3.** En el panel derecho, haga clic en **Borrar identidad para esta cuenta**.
- **4.** Haga clic en **Sí** en el cuadro de diálogo de confirmación. La identidad saldrá de la sesión y será eliminada del sistema.

# <span id="page-22-0"></span>**Bloqueo del equipo**

Este recurso está disponible si usted inicia sesión en Windows utilizando Credential Manager. Para proteger el equipo cuando se encuentre fuera del escritorio, utilice el recurso de bloqueo de estación de trabajo. Esto evita que usuarios no autorizados obtengan acceso a su equipo. Sólo usted y los miembros del grupo de administradores del equipo pueden desbloquearlo.

**FY NOTA:** Esta opción está disponible sólo si la solicitud de inicio clásico de Credential Manager está activado. Consulte "[Ejemplo 1: Utilizando la página "configuración avanzada" para permitir inicio de](#page-30-0) [sesión en Windows desde Credential Manager en la página 25](#page-30-0)."

Para mayor seguridad, se puede configurar el recurso de bloqueo de estación de trabajo para que solicite una Java Card, un lector biométrico o un token para desbloquear el equipo. Para obtener más información, consulte "[Configuración de los valores de Credential Manager en la página 25.](#page-30-0)"

Para bloquear el equipo:

- **1.** Seleccione **Inicio** > **Todos los programas** > **HP ProtectTools Security Manager**.
- **2.** En el panel izquierdo, haga clic en **Credential Manager**.
- **3.** En el panel derecho, haga clic en **Lock Workstation** (Bloquear estación de trabajo). Aparecerá la pantalla de inicio de sesión de Windows. Para desbloquear el equipo se debe utilizar una contraseña de Windows o el asistente de inicio de sesión de Credential Manager.

# **Uso de inicio de sesión en Windows**

Es posible utilizar Credential Manager para iniciar una sesión en Windows, ya sea en un equipo local o en un dominio de red. Al iniciar sesión en Credential Manager por primera vez, el sistema agrega de forma automática la cuenta de usuario de Windows local como la cuenta para el servicio de inicio de sesión de Windows.

### **Inicio de sesión en Windows con Credential Manager**

Se puede utilizar Credential Manager para iniciar la sesión en una cuenta local o red de Windows.

- **1.** Si registró su huella digital para iniciar la sesión en Windows, deslice su dedo para iniciar la sesión.
- **2.** Si no registró su huella digital para iniciar la sesión en Windows, haga clic en el icono de teclado en la esquina superior izquierda de la pantalla junto al icono de huella digital. El asistente de inicio de sesión de Credential Manager se abrirá.
- **3.** Haga clic en la flecha de **Nombre de usuario** y a continuación haga clic en su nombre.
- **4.** Escriba su contraseña en la casilla **Contraseña** y haga clic en **Siguiente**.
- **5.** Seleccione **More** (Más) > **Wizard Options** (Opciones del asistente).
	- **a.** Si desea que este sea el nombre de usuario predeterminado la próxima vez que inicie sesión en el equipo, seleccione la casilla de verificación **Utilizar el nombre del último usuario en el próximo inicio de sesión**.
	- **b.** Si desea que este criterio de inicio de sesión sea el predeterminado, seleccione la casilla de verificación **Utilice este criterio de inicio de sesión la próxima vez que inicie sesión**.
- **6.** Siga las instrucciones que aparecen en pantalla. Si la información de autenticación es correcta, iniciará sesión en su cuenta de Windows y en Credential Manager.

#### <span id="page-23-0"></span>**Adición de una cuenta**

- **1.** Seleccione **Inicio** > **Todos los programas** > **HP ProtectTools Security Manager**.
- **2.** En el panel izquierdo, haga clic en **Credential Manager**, y luego haga clic en **Servicios y aplicaciones**.
- **3.** En el panel derecho, haga clic en **Inicio de sesión en red de Windows**, y luego haga clic en **Añadir una cuenta de red**. Se abre el asistente de agregar una cuenta de red.
- **4.** Siga las instrucciones que aparecen en pantalla.

#### **Eliminación de una cuenta**

- **1.** Seleccione **Inicio** > **Todos los programas** > **HP ProtectTools Security Manager**.
- **2.** En el panel izquierdo, haga clic en **Credential Manager**, y luego haga clic en **Servicios y aplicaciones**.
- **3.** En el panel derecho, haga clic en **Inicio de sesión en red de Windows**, y luego haga clic en **Administrar cuentas de red**. Aparece el cuadro de diálogo **Administrar cuentas de red**.
- **4.** Seleccione la cuenta que desee eliminar, y luego haga clic en **Quitar**.
- **5.** En el cuadro de diálogo de confirmación, haga clic en **Sí**.
- **6.** Haga clic en **Aceptar**.

# **Uso del Single Sign On (Inicio de sesión único)**

Credential Manager posee un recurso de Single Sign On (Inicio de sesión único) que almacena nombres de usuarios y contraseñas para varias aplicaciones de Windows e Internet, e ingresa de forma automática las credenciales de inicio de sesión al acceder un programa registrado.

**NOTA:** La seguridad y la privacidad son importantes recursos de Single Sign On (Inicio de sesión único). Todas las credenciales son encriptadas y están disponibles sólo después de iniciar con éxito la sesión en Credential Manager.

**NOTA:** También es posible configurar el Single Sign On (Inicio de sesión único) para validar sus credenciales de autenticación con una Java Card, un lector biométrico o un token, antes de iniciar la sesión en un sitio seguro o en programa seguro. Esto es particularmente útil cuando inicia la sesión en programas o sitios web que contienen información personal, como números de cuentas bancarias. Para obtener más información, consulte ["Configuración de los valores de Credential Manager](#page-30-0) [en la página 25.](#page-30-0)"

#### **Registro de una nueva aplicación**

Credential Manager le solicitará registrar cualquier aplicación que inicie mientras está registrado en Credential Manager. También puede registrar una aplicación manualmente.

#### **Uso del registro automático**

- **1.** Abra una aplicación que requiera que inicie sesión.
- **2.** Haga clic en el icono Credential Manager Single Sign On en el cuadro de diálogo de la contraseña de un programa o sitio web.
- **3.** Escriba la contraseña para el programa o sitio web y a continuación haga clic en **Aceptar**. Aparece el cuadro de diálogo de **Credential Manager Single Sign On**.
- <span id="page-24-0"></span>**4.** Haga clic en **Más** y seleccione una de las siguientes opciones:
	- No utilice el recurso de Single Sign On (Inicio de sesión único SSO) con este sitio o aplicación.
	- Solicite para seleccionar una cuenta para esta aplicación.
	- Escriba las credenciales pero no las envíe.
	- Autenticar usuario antes de enviar credenciales.
	- Muestre acceso directo de SSO para esta aplicación.
- **5.** Haga clic en **Sí** para finalizar el registro.

#### **Uso del registro manual (arrastrar y soltar)**

- **1.** Seleccione **Inicio** > **Todos los programas** > **HP ProtectTools Security Manager**.
- **2.** En el panel izquierdo, haga clic en **Credential Manager**, y luego haga clic en **Servicios y aplicaciones**.
- **3.** En el panel derecho, haga clic en **Single Sign On** (Inicio de sesión único), y luego haga clic en **Registrar nueva aplicación**. Se abre el asistente de aplicación de SSO.
- **4.** Siga las instrucciones que aparecen en pantalla.

### **Administración de aplicaciones y credenciales**

#### **Modificación de propiedades de aplicación**

- **1.** Seleccione **Inicio** > **Todos los programas** > **HP ProtectTools Security Manager**.
- **2.** En el panel izquierdo, haga clic en **Credential Manager**, y luego haga clic en **Servicios y aplicaciones**.
- **3.** En el panel derecho, en **Single Sign On** (Inicio de sesión único), haga clic en **Administrar aplicaciones y credenciales**.
- **4.** Seleccione la aplicación que desee modificar, y haga clic en **Propiedades**.
- **5.** Haga clic en la ficha **General** para modificar el nombre y la descripción de la aplicación. Cambie la configuración seleccionando o desmarcando las casillas de verificación situadas junto a la configuración apropiada.
- **6.** Haga clic en la ficha **Script** para ver y editar el script de la aplicación SSO.
- **7.** Haga clic en **Aceptar**.

#### **Eliminación de aplicaciones desde el Single Sign On (Inicio de sesión único)**

- **1.** Seleccione **Inicio** > **Todos los programas** > **HP ProtectTools Security Manager**.
- **2.** En el panel izquierdo, haga clic en **Credential Manager**, y luego haga clic en **Servicios y aplicaciones**.
- **3.** En el panel derecho, en **Single Sign On** (Inicio de sesión único), haga clic en **Administrar aplicaciones y credenciales**.
- **4.** Seleccione la aplicación que desee eliminar, y haga clic en **Quitar**.
- **5.** Haga clic en **Sí** en el cuadro de diálogo de confirmación.
- **6.** Haga clic en **Aceptar**.

#### <span id="page-25-0"></span>**Exportación de aplicaciones**

Es posible exportar aplicaciones para crear una copia de seguridad del script de aplicación de Single Sign On (Inicio de sesión único). Este archivo puede ser utilizado para recuperar la fecha del Single Sign On (Inicio de sesión único). Esto actúa como un complemento del archivo de copia de seguridad de identidad, que contiene sólo la información de la credencial.

Para exportar una aplicación:

- **1.** Seleccione **Inicio** > **Todos los programas** > **HP ProtectTools Security Manager**.
- **2.** En el panel izquierdo, haga clic en **Credential Manager**, y luego haga clic en **Servicios y aplicaciones**.
- **3.** En el panel derecho, en **Single Sign On** (Inicio de sesión único), haga clic en **Administrar aplicaciones y credenciales**.
- **4.** Haga clic en el registro de la aplicación que desea exportar. A continuación, haga clic en **More** (Más) > **Applications** (Aplicaciones) > **Export Script** (Exportar script).
- **5.** Siga las instrucciones en pantalla para completar la exportación.
- **6.** Haga clic en **Aceptar**.

#### **Importación de aplicaciones**

- **1.** Seleccione **Inicio** > **Todos los programas** > **HP ProtectTools Security Manager**.
- **2.** En el panel izquierdo, haga clic en **Credential Manager**, y luego haga clic en **Servicios y aplicaciones**.
- **3.** En el panel derecho, en **Single Sign On** (Inicio de sesión único), haga clic en **Administrar aplicaciones y credenciales**.
- **4.** Haga clic en el registro de la aplicación que desea importar. A continuación, haga clic en **More** (Más) > **Applications** (Aplicaciones) > **Import Script** (Importar script).
- **5.** Siga las instrucciones en pantalla para completar la importación.
- **6.** Haga clic en **Aceptar**.

#### **Modificación de credenciales**

- **1.** Seleccione **Inicio** > **Todos los programas** > **HP ProtectTools Security Manager**.
- **2.** En el panel izquierdo, haga clic en **Credential Manager**, y luego haga clic en **Servicios y aplicaciones**.
- **3.** En el panel derecho, en **Single Sign On** (Inicio de sesión único), haga clic en **Administrar aplicaciones y credenciales**.
- **4.** Seleccione la aplicación que desee modificar, y luego haga clic en **Más**.
- **5.** Seleccione una de las siguientes opciones:
	- **Aplicaciones** 
		- Agregar nuevas credenciales
		- Eliminar nuevas credenciales
		- **Propiedades**
- <span id="page-26-0"></span>◦ Importar aplicación
- Exportar aplicación
- Credenciales
	- Crear nueva
- Ver contraseña

**EX** NOTA: Usted debe autenticar su identidad antes de ver la contraseña.

- **6.** Siga las instrucciones que aparecen en pantalla.
- **7.** Haga clic en **Aceptar**.

# **Uso de la protección de aplicaciones**

Este recurso permite configurar el acceso a aplicaciones. Es posible restringir el acceso con base en los siguientes criterios:

- Categoría de usuario
- Tiempo de uso
- Inactividad del usuario

#### **Restricción de acceso a una aplicación:**

- **1.** Seleccione **Inicio** > **Todos los programas** > **HP ProtectTools Security Manager**.
- **2.** En el panel izquierdo, haga clic en **Credential Manager**, y luego haga clic en **Servicios y aplicaciones**.
- **3.** En el panel derecho, en **Protección de aplicación**, haga clic en **Administrar aplicaciones protegidas**. Aparece el cuadro de diálogo **Servicio de protección de aplicaciones**.
- **4.** Seleccione una categoría de usuario cuyo acceso desea administrar.
- **NOTA:** Si la categoría no es todos, es posible que sea necesario seleccionar **Anular configuración predeterminada** para anular la configuración para la categoría todos.
- **5.** Haga clic en **Añadir**. Se abre el asistente de agregar programas.
- **6.** Siga las instrucciones que aparecen en pantalla.

### **Eliminación de protección de una aplicación**

Para eliminar restricciones de una aplicación:

- **1.** Seleccione **Inicio** > **Todos los programas** > **HP ProtectTools Security Manager**.
- **2.** En el panel izquierdo, haga clic en **Credential Manager**, y luego haga clic en **Servicios y aplicaciones**.
- **3.** En el panel derecho, en **Protección de aplicación**, haga clic en **Administrar aplicaciones protegidas**. Aparece el cuadro de diálogo **Servicio de protección de aplicaciones**.
- **4.** Seleccione una categoría de usuario cuyo acceso desea administrar.
	- **E NOTA:** Si la categoría no es todos, es posible que sea necesario seleccionar **Anular configuración predeterminada** para anular la configuración para la categoría todos.
- <span id="page-27-0"></span>**5.** Seleccione la aplicación que desee eliminar, y haga clic en **Quitar**.
- **6.** Haga clic en **Aceptar**.

#### **Cambio de configuración de restricción para una aplicación protegida**

- **1.** Seleccione **Inicio** > **Todos los programas** > **HP ProtectTools Security Manager**.
- **2.** En el panel izquierdo, haga clic en **Credential Manager**, y luego haga clic en **Servicios y aplicaciones**.
- **3.** En el panel derecho, en **Protección de aplicación**, haga clic en **Administrar aplicaciones protegidas**. Aparece el cuadro de diálogo **Servicio de protección de aplicaciones**.
- **4.** Seleccione una categoría de usuario cuyo acceso desea administrar.
- **E NOTA:** Si la categoría no es todos, es posible que sea necesario seleccionar **Anular configuración predeterminada** para anular la configuración para la categoría todos.
- **5.** Seleccione la aplicación que desee modificar, y luego haga clic en **Propiedades**. Aparece el cuadro de diálogo **Propiedades** para la aplicación.
- **6.** Seleccione la ficha **General**. Seleccione una de las siguientes configuraciones:
	- Desactivado (No es posible utilizarlo)
	- Activado (Es posible utilizarlo sin restricciones)
	- Restringido (Uso depende de la configuración)
- **7.** Cuando usted selecciona el uso restringido, están disponibles la siguientes configuraciones:
	- **a.** Si usted desea restringir el uso con base en tiempo, día o fecha, haga clic en la ficha **Programar** y configurar la configuración.
	- **b.** Si usted desea restringir el uso con base en inactividad, haga clic en la ficha **Avanzado** y seleccione el período de inactividad.
- **8.** Haga clic en **Aceptar** para cerrar el cuadro de diálogo de **Propiedades** de aplicaciones.
- **9.** Haga clic en **Aceptar**.

# <span id="page-28-0"></span>**Tareas avanzadas (sólo para administradores)**

La página "Autenticación y credenciales" y la página "Configuración avanzada" de Credential Manager están disponibles sólo para aquellos usuarios con derechos de administrador. Desde estas páginas, es posible realizar las siguientes tareas:

- Especificación de cómo los usuarios y los administradores inician la sesión
- Configuración de requisitos de autenticación personalizados
- Configuración de propiedades de credenciales
- Configuración de los valores de Credential Manager

# **Especificación de cómo los usuarios y los administradores inician la sesión**

Desde la página "Autenticación y credenciales", es posible identificar que tipo o combinación de credenciales son necesarias para usuarios o administradores.

Para especificar cómo los usuarios o administradores inician la sesión:

- **1.** Seleccione **Inicio** > **Todos los programas** > **HP ProtectTools Security Manager**.
- **2.** En el panel izquierdo, haga clic en **Credential Manager**, y luego haga clic en **Autenticación y credenciales**.
- **3.** En el panel derecho, haga clic en la ficha **Autenticación**.
- **4.** Seleccione la categoría (**Usuarios** o **Administradores**) en la lista de categoría.
- **5.** Seleccione el tipo o la combinación de métodos de autenticación en la lista.
- **6.** Haga clic en **Aplicar** y, a continuación, haga clic en **Aceptar**.

# <span id="page-29-0"></span>**Configuración de requisitos de autenticación personalizados**

Si el conjunto de credenciales de autenticación que usted desea no está listado en la ficha autenticación de la página "Autenticación y credenciales", es posible crear requisitos personalizados.

Para configurar requisitos personalizados:

- **1.** Seleccione **Inicio** > **Todos los programas** > **HP ProtectTools Security Manager**.
- **2.** En el panel izquierdo, haga clic en **Credential Manager**, y luego haga clic en **Autenticación y credenciales**.
- **3.** En el panel derecho, haga clic en la ficha **Autenticación**.
- **4.** Seleccione la categoría (**Usuarios** o **Administradores**) en la lista de categoría.
- **5.** Seleccione **Personalizado** en la lista de métodos de autenticación.
- **6.** Haga clic en **Configurar**.
- **7.** Seleccione los métodos de autenticación que desee utilizar.
- **8.** Elija la combinación de métodos haciendo clic en una de las siguientes selecciones:
	- Uso y para combinar los métodos de autenticación

(Los usuarios deben autenticarse con todos los métodos marcados cada vez que inician la sesión).

● Uso o para requerir uno de dos o más métodos de autenticación

(Los usuarios podrán elegir uno de los métodos seleccionados cada vez que inician la sesión).

- **9.** Haga clic en **Aceptar**.
- **10.** Haga clic en **Aplicar** y, a continuación, haga clic en **Aceptar**.

## **Configuración de propiedades de credenciales**

Desde la ficha credenciales de la página "Autenticación y credenciales", es posible visualizar la lista de métodos de autenticación disponibles, y modificar la configuración.

Para configurar las credenciales:

- **1.** Seleccione **Inicio** > **Todos los programas** > **HP ProtectTools Security Manager**.
- **2.** En el panel izquierdo, haga clic en **Credential Manager**, y luego haga clic en **Autenticación y credenciales**.
- **3.** En el panel derecho, haga clic en la ficha **Credenciales**.
- **4.** Haga clic en el tipo de credencial que desea modificar. Puede modificar la credencial utilizando una de las siguientes opciones:
	- Para registrar la credencial, haga clic en **Registrar** y luego siga las instrucciones que aparecen en pantalla.
	- Para eliminar la credencial, haga clic en **Clear** (Borrar) y luego haga clic en **Sí** en el cuadro de diálogo de confirmación.
	- Para modificar las propiedades de la credencial, haga clic en **Propiedades** y luego siga las instrucciones que aparecen en pantalla.
- **5.** Haga clic en **Aplicar** y, a continuación, haga clic en **Aceptar**.

# <span id="page-30-0"></span>**Configuración de los valores de Credential Manager**

Desde la página "Configuración avanzada", es posible acceder y modificar varias configuraciones utilizando las siguientes fichas:

- General—Permite modificar la definición para configuración básica.
- Single Sign On (Inicio de seseión único)—Permite modificar la configuración para definir cómo el inicio único de sesión funciona para el usuario actual, de qué manera administra la detección de pantallas de inicio de sesión, inicio de sesión automático para diálogos registrados de inicio de sesión, y exhibición de contraseñas.
- Servicios y aplicaciones—Permite visualizar los servicios disponibles y modificar la configuración para esos servicios.
- Seguridad—Permite seleccionar el software del lector de huellas digitales y ajustar el nivel de seguridad del lector de huellas digitales.
- Smart Card y tokens—Permite visualizar y modificar propiedades para todas las Java Card y token disponibles.

Para modificar la configuración de Credential Manager:

- **1.** Seleccione **Inicio** > **Todos los programas** > **HP ProtectTools Security Manager**.
- **2.** En el panel izquierdo, haga clic en **Credential Manager**, y luego haga clic en **Configuración avanzada**.
- **3.** En el panel derecho, haga clic en la ficha apropiada de la configuración que desea modificar.
- **4.** Siga las instrucciones que aparecen en pantalla para modificar la configuración.
- **5.** Haga clic en **Aplicar** y, a continuación, haga clic en **Aceptar**.

#### **Ejemplo 1: Utilizando la página "configuración avanzada" para permitir inicio de sesión en Windows desde Credential Manager**

- **1.** Seleccione **Inicio** > **Todos los programas** > **HP ProtectTools Security Manager**.
- **2.** En el panel izquierdo, haga clic en **Credential Manager**, y luego haga clic en **Configuración avanzada**.
- **3.** En el panel derecho, haga clic en la ficha **General**.
- **4.** En **Seleccionar la forma en que los usuarios inician sesión en Windows (requiere reinicio)**, seleccione la casilla de verificación **Utilizar Credential Manager con solicitud clásica de inicio de sesión**.
- **5.** Haga clic en **Aplicar** y, a continuación, haga clic en **Aceptar**.
- **6.** Reinicie el equipo.
- **NOTA:** Al seleccionar la casilla de verificación **Utilizar Credential Manager con solicitud clásica de inicio de sesión** permite bloquear el equipo. Consulte ["Bloqueo del equipo en la página 17.](#page-22-0)"

#### <span id="page-31-0"></span>**Ejemplo 2: Utilizando la página "Configuración avanzada" para solicitar verificación del usuario antes del inicio único de sesión**

- **1.** Seleccione **Inicio** > **Todos los programas** > **HP ProtectTools Security Manager**.
- **2.** En el panel izquierdo, haga clic en **Credential Manager**, y luego haga clic en **Configuración avanzada**.
- **3.** En el panel derecho, haga clic en la ficha **Single Sign On** (Inicio de sesión único).
- **4.** En **Cuando se detecte una ventana o una página web de inicio de sesión**, seleccione la casilla de verificación **Pedir confirmación antes de grabar credenciales**.
- **5.** Haga clic en **Aplicar** y, a continuación, haga clic en **Aceptar**.
- **6.** Reinicie el equipo.

# <span id="page-32-0"></span>**3 Embedded Security para HP ProtectTools**

**NOTA:** El chip embedded security Trusted Platform Module (TPM) debe estar instalado en el equipo para utilizar Embedded Security para HP ProtectTools.

Embedded Security para HP ProtectTools protege contra el acceso no autorizado a los datos o a credenciales del usuario. Este módulo de software proporciona los siguientes recursos de seguridad:

- Encriptación optimizada de archivos y carpetas de sistema de archivos de encriptación (EFS) de **Microsoft®**
- Creación de una unidad personal segura (PSD) para proteger los datos del usuario
- Funciones de administración de datos, como copias de seguridad y restauración de jerarquía de claves
- Soporte para aplicaciones de otros fabricantes (como Microsoft Outlook e Internet Explorer) para operaciones de certificados digitales protegidos al utilizar el software Embedded Security.

El chip TPM embedded security optimiza y activa otros recursos de seguridad de HP ProtectTools Security Manager. Por ejemplo, Credential Manager for ProtectTools puede utilizar el chip embedded como un factor de autenticación cuando el usuario inicia la sesión de Windows. En determinados modelos, el chip embedded security TPM también activa recursos de seguridad de BIOS optimizados a los cuales se accede mediante BIOS Configuration for ProtectTools.

# <span id="page-33-0"></span>**Procedimientos de configuración**

**PRECAUCIÓN:** Para reducir el riesgo de seguridad, se recomienda enfáticamente que su administrador de TI inmediatamente inicialice el chip embedded security. Si no se inicializa el chip embedded security, esto podría provocar que usuarios no autorizados, gusanos o virus informáticos tomen el control del equipo o de las tareas del propietario, como el manejo del archivo de recuperación de emergencia y la configuración del acceso de usuario.

Siga los pasos presentados en las siguientes dos secciones para activar e inicializar el chip embedded security.

# **Activación del chip embedded security**

El chip embedded security debe activarse en la utilidad de configuración. Este procedimiento no puede realizarse en BIOS Configuration for ProtectTools.

Para activar/desactivar el chip embedded security:

- **1.** Abra Computer Setup encendiendo o reiniciando el ordenador y, a continuación, pulse F10 cuando el mensaje "F10 = ROM Based Setup" se muestre en la esquina inferior izquierda de la pantalla.
- **2.** Si no ha definido una contraseña de administrador, utilice las teclas de dirección para seleccionar **Security** (Seguridad) > **Setup password** (Contraseña de configuración) y, a continuación, pulse Intro.
- **3.** Escriba la contraseña en los cuadros **New password** (Nueva contraseña) y **Verify new password** (Verificar nueva contraseña) y, a continuación, pulse F10.
- **4.** En el menú **Seguridad**, utilice las teclas de flecha para seleccionar **TPM Embedded Security** y, a continuación, presione intro.
- **5.** En **Embedded Security**, si el dispositivo está oculto, seleccione **Disponible**.
- **6.** Seleccione **Estado del dispositivo embedded security** y cámbielo a **Activar**.
- **7.** Pulse F10 para aceptar los cambios en la configuración de Embedded Security.
- **8.** Para guardar sus preferencias y salir de Computer Setup, utilice las teclas de dirección para seleccionar **File** (Archivo) > **Save Changes and Exit** (Guardar cambios y salir). A continuación, siga las instrucciones en pantalla.

# <span id="page-34-0"></span>**Inicialización del chip embedded security**

En el proceso de inicialización para Embedded Security, usted podrá realizar las siguientes tareas:

- Definir una contraseña de propietario para el chip embedded security que protege el acceso a todas las funciones de propietario del chip embedded security.
- Configurar el archivo de recuperación de emergencia, que es un área de almacenamiento protegida que permite la re-encriptación de las claves de usuario básico para todos los usuarios.

Para inicializar el chip embedded security:

**1.** Haga clic con el botón derecho en el icono HP ProtectTools Security Manager en el área de notificación, en el extremo derecho de la barra de tareas, y luego seleccione **Inicialización de Embedded Security**.

Se abrirá el asistente para la inicialización de HP ProtectTools Embedded Security.

**2.** Siga las instrucciones que aparecen en pantalla.

# <span id="page-35-0"></span>**Configuración de una cuenta de usuario básico**

La configuración de una cuenta de usuario básico en Embedded Security permite las siguientes tareas:

- Producir una clave de usuario básico que protege la información encriptada y define una contraseña para proteger la clave de usuario básico.
- Configurar una unidad personal segura (PSD) para almacenar archivos y carpetas encriptados.
- **PRECAUCIÓN:** Proteja la contraseña de la clave de usuario básico. La información encriptada no se puede acceder ni recuperar sin esta contraseña.

Para configurar una cuenta de usuario básico y activar los recursos de seguridad del usuario:

- **1.** Si el asistente de inicialización del usuario de Embedded Security no se abre, seleccione **Inicio** > **Todos los programas** > **HP ProtectTools Security Manager**.
- **2.** En el panel izquierdo, haga clic en **Embedded Security**, y luego haga clic en **Valores de configuración del usuario**.
- **3.** En el panel derecho, en **Funciones de Embedded Security**, haga clic en **Configurar**.

Aparecerá el asistente para la inicialización de usuario de Embedded Security.

- **4.** Siga las instrucciones que aparecen en pantalla.
- **EX NOTA:** Para utilizar correo electrónico seguro, primero debe configurar el cliente de correo electrónico para usar un certificado digital que se crea con Embedded Security. Si no hay un certificado digital disponible, debe obtener uno de la autoridad de certificación. Para obtener instrucciones sobre la configuración del correo electrónico y la obtención de certificados digitales, consulte la Ayuda en línea para cliente de correo electrónico.
### **Tareas generales**

Después de que la cuenta de usuario básico haya sido configurada, es posible realizar las siguientes tareas:

- Encriptación de archivos y carpetas
- Envío y recepción de correo electrónico encriptado

#### **Uso de la unidad segura personal (PSD)**

Después de haber configurado la unidad segura personal, se le solicitará escribir la contraseña de clave de usuario básico en el próximo inicio de sesión. Si se ingresa correctamente la contraseña de clave de usuario básico, podrá acceder a la PSD directamente desde el Explorador de Windows.

#### **Encriptación de archivos y carpetas**

Al trabajar con archivos encriptados, tenga en cuenta las siguientes reglas:

- Sólo se pueden encriptar archivos y carpetas en particiones NTFS. No se pueden encriptar archivos y carpetas en particiones FAT.
- Los archivos de sistema y los archivos comprimidos no pueden ser encriptados y los archivos encriptados no pueden ser comprimidos.
- Las carpetas temporales deben encriptarse porque son potencialmente interesantes para los piratas informáticos (hacker).
- Cuando se encripta un archivo o carpeta por primera vez, se configura automáticamente una política de recuperación. Esta política garantiza que si pierde sus certificados de encriptación y claves privadas pueda utilizar un agente de recuperación para desencriptar la información.

Para encriptar archivos y carpetas:

- **1.** Haga clic con el botón derecho sobre el archivo o la carpeta que desea encriptar.
- **2.** Haga clic en **Encriptar**.
- **3.** Haga clic en una de las siguientes opciones:
	- **Aplicar cambios sólo a esta carpeta.**
	- **Aplicar cambios a esta carpeta, a las subcarpetas y a los archivos.**
- **4.** Haga clic en **Aceptar**.

#### **Envío y recepción de correo electrónico encriptado**

Embedded Security le permite enviar y recibir correo electrónico encriptado, pero los procedimientos varían según el programa que utiliza para acceder a su correo electrónico. Para obtener más información, consulte la Ayuda en línea de Embedded Security y la Ayuda en línea de su correo electrónico.

#### **Cambio de la contraseña de la clave de usuario básico**

Para cambiar la contraseña clave de usuario básico:

- **1.** Seleccione **Inicio** > **Todos los programas** > **HP ProtectTools Security Manager**.
- **2.** En el panel izquierdo, haga clic en **Embedded Security**, y luego haga clic en **Valores de configuración del usuario**.
- **3.** En el panel derecho, en **Contraseña de usuario básico**, haga clic en **Cambiar**.
- **4.** Ingrese la antigua contraseña y luego defina y confirme la nueva contraseña.
- **5.** Haga clic en **Aceptar**.

### **Tareas avanzadas**

#### **Creación y restauración de copias de seguridad**

El recurso de copia de seguridad de Embedded Security crea un archivo que contiene información de certificación a ser restaurada en caso de emergencia.

#### **Creación de un archivo de copia de seguridad**

Para crear un archivo de copia de seguridad:

- **1.** Seleccione **Inicio** > **Todos los programas** > **HP ProtectTools Security Manager**.
- **2.** En el panel izquierdo, haga clic en **Embedded Security**, y luego haga clic en **Copia de seguridad**.
- **3.** En el panel derecho, haga clic en **Backup** (Copia de seguridad). El asistente de copias de seguridad de Embedded Security se abrirá.
- **4.** Siga las instrucciones que aparecen en pantalla.

#### **Restauración de datos de certificación desde el archivo de copia de seguridad**

Para restaurar los datos desde el archivo de copia de seguridad:

- **1.** Seleccione **Inicio** > **Todos los programas** > **HP ProtectTools Security Manager**.
- **2.** En el panel izquierdo, haga clic en **Embedded Security**, y luego haga clic en **Copia de seguridad**.
- **3.** En el panel derecho, haga clic en **Restore** (Restaurar). El asistente de copias de seguridad de Embedded Security se abrirá.
- **4.** Siga las instrucciones que aparecen en pantalla.

#### **Cambio de la contraseña de propietario**

Para cambiar la contraseña de propietario:

- **1.** Seleccione **Inicio** > **Todos los programas** > **HP ProtectTools Security Manager**.
- **2.** En el panel izquierdo, haga clic en **Embedded Security**, y luego haga clic en **Avanzado**.
- **3.** En el panel derecho, en **Contraseña de propietario**, haga clic en **Cambiar**.
- **4.** Ingrese la antigua contraseña de propietario y luego defina y confirme la nueva.
- **5.** Haga clic en **Aceptar**.

#### **Redefinición de una contraseña de usuario**

Si un usuario olvidó su contraseña, un administrador le ayudará a redefinirla. Para obtener más información, consulte la Ayuda en línea.

#### **Activación y desactivación de Embedded Security**

Es posible desactivar los recursos de Embedded Security si desea trabajar sin la función de seguridad.

Los recursos de Embedded Security pueden activarse o desactivarse en dos niveles diferentes:

- Desactivación temporaria—Con esta opción, embedded security es automáticamente reactivado en el reinicio de Windows. Esta opción está disponible de forma predeterminada para todos los usuarios.
- Desactivación permanente—Con esta opción, la contraseña del propietario es necesaria para reactivar Embedded Security. Esta opción está disponible sólo para administradores.

#### **Desactivación permanente de Embedded Security**

Para desactivar permanentemente Embedded Security:

- **1.** Seleccione **Inicio** > **Todos los programas** > **HP ProtectTools Security Manager**.
- **2.** En el panel izquierdo, haga clic en **Embedded Security**, y luego haga clic en **Avanzado**.
- **3.** En el panel derecho, en **Embedded Security**, haga clic en **Deshabilitar**.
- **4.** Ingrese su contraseña de propietario cuando se le solicite y luego haga clic en **Aceptar**.

#### **Activación de Embedded Security después de desactivarlo permanentemente**

Para activar Embedded Security después de desactivarlo permanentemente:

- **1.** Seleccione **Inicio** > **Todos los programas** > **HP ProtectTools Security Manager**.
- **2.** En el panel izquierdo, haga clic en **Embedded Security**, y luego haga clic en **Avanzado**.
- **3.** En el panel derecho, en **Embedded Security**, haga clic en **Habilitar**.
- **4.** Ingrese su contraseña de propietario cuando se le solicite y luego haga clic en **Aceptar**.

### **Migración de claves con el asistente de migración**

La migración es una tarea avanzada de administrador que permite la administración, restauración y transferencia de claves y certificados.

Para obtener más información acerca de la migración, consulte la Ayuda en línea de Embedded Security.

## **4 Java Card Security para HP ProtectTools**

Java Card Security para HP ProtectTools administra la instalación y la configuración de las Java Card para equipos que poseen un lector de tarjeta opcional.

Con Java Card Security, puede realizar las siguientes tareas:

- Acceder a recursos de Java Card Security
- Trabajar con la utilidad de configuración del equipo para permitir la autenticación de Java Card en un entorno de inicio
- Configurar Java Card separadas para un administrador y un usuario. Un usuario debe insertar la Java Card y escribir un PIN antes de que cargue el sistema operativo
- Definir y cambiar el PIN utilizado para autenticar a los usuarios de la Java Card

### **Tareas generales**

La página "General" permite realizar las siguientes tareas:

- Cambiar un PIN de Java Card
- Seleccione el lector de tarjetas o el teclado de tarjeta inteligente
- **NOTA:** El lector de tarjeta utiliza tanto Java Card como Smart Card. Este recurso está disponible si cuenta con más de un lector de tarjeta en el equipo.

#### **Cambio de un PIN de Java Card**

Para cambiar el PIN de una Java Card:

**E NOTA:** El PIN de la Java Card debe tener entre 4 y 8 caracteres numéricos.

- **1.** Seleccione **Inicio** > **Todos los programas** > **HP ProtectTools Security Manager**.
- **2.** En el panel izquierdo, haga clic en **Java Card Security**, y luego haga clic en **General**.
- **3.** Inserte una Java Card (con un PIN existente) en el lector de tarjeta.
- **4.** En el panel derecho, haga clic en **Cambiar**.
- **5.** En el cuadro de diálogo **Cambiar PIN**, escriba el PIN actual en la casilla **PIN actual**.
- **6.** Escriba un nuevo PIN en la casilla **Nuevo PIN**, y luego escriba el PIN nuevamente en la casilla **Confirmar nuevo PIN**.
- **7.** Haga clic en **Aceptar**.

#### **Selección del lector de tarjeta**

Asegúrese de seleccionar el lector de tarjeta correcto en Java Card Security antes de utilizar la Java Card. Si no se selecciona el lector correcto, puede ser que algunos de los recursos no estén disponibles o no se muestren correctamente. Además, los controladores del lector de tarjeta deben estar instalados correctamente, como se muestra en el Administrador de dispositivos de Windows.

Para seleccionar el lector de tarjeta:

- **1.** Seleccione **Inicio** > **Todos los programas** > **HP ProtectTools Security Manager**.
- **2.** En el panel izquierdo, haga clic en **Java Card Security**, y luego haga clic en **General**.
- **3.** Inserte la Java Card en el lector de tarjeta.
- **4.** En el panel derecho, en **Lector de tarjeta seleccionado**, haga clic en el lector correcto.

### **Tareas avanzadas (sólo para administradores)**

La página "Avanzado" permite realizar las siguientes tareas:

- Asignar un PIN de Java Card
- Asignar un nombre a una Java Card
- Configurar la autenticación de inicio
- Crear y restaurar copias de seguridad de Java Card

**EY NOTA:** Usted debe tener privilegios de administrador de Windows a fin de mostrar la página "Avanzado".

#### **Asignación de un PIN de Java Card**

Debe asignar un nombre y un PIN a una Java Card antes de poder utilizarla en Java Card Security.

Para asignar un PIN de Java Card:

**NOTA:** El PIN de la Java Card debe tener entre 4 y 8 caracteres numéricos.

- **1.** Seleccione **Inicio** > **Todos los programas** > **HP ProtectTools Security Manager**.
- **2.** En el panel izquierdo, haga clic en **Java Card Security**, y luego haga clic en **Avanzadas**.
- **3.** Inserte una nueva Java Card en el lector de tarjeta.
- **4.** Cuando se abra el cuadro de diálogo **Nueva tarjeta**, escriba un nuevo nombre en la casilla, **Nuevo nombre exhibido**, escriba un nuevo PIN en la casilla **Nuevo PIN**, y luego escriba el nuevo PIN otra vez en la casilla **Confirmar nuevo PIN**.
- **5.** Haga clic en **Aceptar**.

#### **Asignación de un nombre a una Java Card**

Debe asignar un nombre a una Java Card antes de poder utilizarla para la autenticación de inicio.

Para asignar un nombre a una Java Card:

- **1.** Seleccione **Inicio** > **Todos los programas** > **HP ProtectTools Security Manager**.
- **2.** En el panel izquierdo, haga clic en **Java Card Security**, y entonces haga clic en **Avanzadas**.
- **3.** Inserte la Java Card en el lector de tarjeta.
- **NOTA:** Si no asignó un PIN a esta tarjeta, se abrirá el cuadro de diálogo **Nueva tarjeta** permitiéndole escribir un nombre y un PIN nuevos.
- **4.** En el panel derecho, en **Nombre exhibido**, haga clic en **Cambiar**.
- **5.** Escriba un nombre para la Java Card en la casilla **Nombre**.
- **6.** Escriba el PIN actual de la Java Card en la casilla **PIN**.
- **7.** Haga clic en **Aceptar**.

#### **Configuración de la autenticación de inicio**

Cuando está activada, la autenticación de inicio requiere utilizar una Java Card para iniciar el equipo.

El proceso de activación de la autenticación de inicio de Java Card abarca los siguientes pasos:

- **1.** Activación del soporte de autenticación de inicio de Java Card en BIOS Configuration o en la utilidad de configuración. Para obtener más información, consulte "[Activación y desactivación de](#page-51-0) [soporte de autenticación de inicio de smart card en la página 46.](#page-51-0)"
- **2.** Activación de la autenticación de inicio de Java Card en Java Card Security.
- **3.** Creación y activación de una Java Card de administrador.

#### **Activación de la autenticación de inicio de Java Card y creación de una Java Card de administrador**

Para activar la autenticación de inicio de Java Card:

- **1.** Seleccione **Inicio** > **Todos los programas** > **HP ProtectTools Security Manager**.
- **2.** En el panel izquierdo, haga clic en **Java Card Security**, y entonces haga clic en **Avanzadas**.
- **3.** Inserte la Java Card en el lector de tarjeta.
- **NOTA:** Si no asignó un nombre y un PIN a esta tarjeta, se abrirá el cuadro de diálogo **Nueva tarjeta** permitiéndole escribir un nombre y un PIN nuevos.
- **4.** En el panel derecho, en **Autenticación de inicio**, haga clic en la casilla de verificación **Activar**.
- **5.** Escriba su contraseña de la utilidad de configuración en el cuadro de diálogo **Contraseña de Computer Setup**, y a continuación haga clic en **Aceptar**.
- **6.** Si DriveLock no está activado, escriba el PIN de la Java Card y luego haga clic en **Aceptar**.

– o –

Si DriveLock no está activado:

**a.** Haga clic en **Hacer que la identidad de Java Card sea única**.

– o –

Haga clic en **Hacer que la identidad de la Java Card sea igual a la contraseña de DriveLock**.

- **E** NOTA: Si DriveLock está activado en el equipo, es posible configurar la identidad de la Java Card para que sea la misma que la contraseña de usuario de DriveLock, lo que le permite validar tanto DriveLock como la Java Card utilizando sólo la Java Card cuando inicie el equipo.
- **b.** Si corresponde, escriba su contraseña de usuario de DriveLock en la casilla **Contraseña de DriveLock**, y entonces escríbala nuevamente en la casilla **Confirmar contraseña**.
- **c.** Escriba el PIN de la Java Card.
- **d.** Haga clic en **Aceptar**.
- **7.** Cuando se le solicite crear un archivo de recuperación, haga clic en **Cancelar** para crear un archivo de recuperación posteriormente o haga clic en **Aceptar** y siga las instrucciones en la pantalla del asistente de copia de seguridad de HP ProtectTools para crear un archivo de recuperación ahora.

**NOTA:** Para obtener más información, consulte "[HP ProtectTools Backup and Restore](#page-13-0) [en la página 8](#page-13-0)."

#### **Creación de una Java Card de usuario**

**EX NOTA:** Para crear una Java Card de usuario deben configurarse una autenticación de inicio y una tarieta de administrador.

Para crear una Java Card de usuario:

- **1.** Seleccione **Inicio** > **Todos los programas** > **HP ProtectTools Security Manager**.
- **2.** En el panel izquierdo, haga clic en **Java Card Security**, y a continuación haga clic en **Avanzadas**.
- **3.** Inserte una Java Card que se utilizará como tarjeta de usuario.
- **4.** En el panel derecho, en **Autenticación de inicio**, haga clic en **Crear** junto a **Identidad de la tarjeta de usuario**.
- **5.** Escriba un PIN para la Java Card de usuario y haga clic en **Aceptar**.

#### **Desactivación de la autenticación de inicio de Java Card**

Cuando desactive la autenticación de inicio de Java Card, no precisará utilizar más la Java Card para acceder al equipo.

- **1.** Seleccione **Inicio** > **Todos los programas** > **HP ProtectTools Security Manager**.
- **2.** En el panel izquierdo, haga clic en **Java Card Security**, y entonces haga clic en **Avanzadas**.
- **3.** Inserte la Java Card del administrador.
- **4.** En el panel derecho, en **Autenticación de inicio**, desmarque la casilla de verificación **Activar**.
- **5.** Escriba un PIN para la Java Card y haga clic en **Aceptar**.

## **5 BIOS Configuration para HP ProtectTools**

BIOS Configuration for ProtectTools otorga acceso a los valores de configuración y seguridad de la utilidad de configuración. Esto proporciona a los usuarios acceso a través de Windows a los recursos de seguridad del sistema que son administrados por la utilidad de configuración.

Con BIOS Configuration, puede lograr los siguientes objetivos:

- Administrar contraseñas de inicio y de administrador.
- Configurar otros recursos de autenticación de inicio, como activación del soporte de autenticación de embedded security.
- Activar y desactivar recursos de hardware, como inicio por CD-ROM o diferentes puertos de hardware.
- Configurar opciones de arranque, que incluyen la activación de MultiBoot y el cambio del orden de inicio.
- **NOTA:** Muchos de los recursos de BIOS Configuration for ProtectTools están también disponibles en la utilidad de configuración.

### **Tareas generales**

BIOS Configuration permite gestionar diversas configuraciones del ordenador que de otra forma estarían sólo disponibles pulsando F10 durante el arranque y entrando en Computer Setup.

#### **Administración de opciones de arranque**

Se puede utilizar BIOS Configuration para administrar varias configuraciones de tareas ejecutadas al encender o reiniciar el equipo.

Para administrar opciones de arranque:

- **1.** Seleccione **Inicio** > **Todos los programas** > **HP ProtectTools Security Manager**.
- **2.** En el panel izquierdo, haga clic en **Configuración de la BIOS**.
- **3.** Escriba la contraseña de administrador de la utilidad de configuración cuando se le solicite la contraseña de administrador de BIOS, y a continuación haga clic en **Aceptar**.
- **EX NOTA:** Sólo se le solicitará la contraseña de administrador de BIOS si ya ha definido la contraseña de usuario de la utilidad de configuración. Para obtener más información sobre la configuración de la contraseña de la utilidad de configuración, consulte ["Definición de la](#page-55-0) [contraseña de configuración en la página 50](#page-55-0)".
- **4.** En el panel izquierdo, haga clic en **Configuración del sistema**.
- **5.** En el panel derecho, seleccione la demora (en segundos) para F9, F10 y F12, y **Express Boot Popup Delay (Sec)** (Demora de solicitud de arranque exprés [seg.]).
- **6.** Active o desactive **MultiBoot**.
- **7.** Si ha activado MultiBoot, seleccione el orden de inicio eligiendo un dispositivo de inicio y luego haciendo clic en flecha arriba o flecha abajo para ajustar su orden en la lista.
- **8.** Haga clic en **Aplicar**, y a continuación haga clic en **Aceptar** en la ventana de HP ProtectTools.

#### **Activación y desactivación de opciones de configuración del sistema**

**F** NOTA: Algunos de los elementos listados a continuación podrían no ser admitidos por su equipo.

Para activar o desactivar dispositivos u opciones de seguridad:

- **1.** Seleccione **Inicio** > **Todos los programas** > **HP ProtectTools Security Manager**.
- **2.** En el panel izquierdo, haga clic en **Configuración de la BIOS**.
- **3.** Escriba la contraseña de administrador de la utilidad de configuración cuando se le solicite la contraseña de administrador de BIOS y a continuación haga clic en **Aceptar**.
- **4.** En el panel izquierdo, haga clic en **Configuración del sistema**, y luego active o desactive una opción de configuración del sistema o configure cualquiera de las siguientes opciones de configuración del sistema en el panel derecho:
	- Opciones de puerto
		- Puerto en serie
		- Puerto de infrarrojos
		- Puerto paralelo
		- Ranura SD
		- Puerto USB
		- Puerto 1394
		- Ranura para Cardbus
		- Ranura para ExpressCard
	- Opciones de arranque
		- Demora en F9, F10 y F12 (seg.)
		- MultiBoot
		- Express Boot Popup Delay (Sec) (Demora emergente de inicio rápido (seg))
		- Arranque a partir de CD-ROM
		- Arranque a partir de disquete
		- Arranque a partir del adaptador interno de red
		- Modo de Arranque a partir del adaptador interno de red (PXE o RPL)
		- Orden de arranque
	- Configuración del dispositivo
		- Activar bloq num al iniciar
		- Intercambiar teclas fn/ctrl
		- Activar dispositivo de puntero múltiple
		- Activar soporte legado para USB
		- Modo de puerto paralelo (estándar, bidireccional, EPP o ECP)
		- Prevención de ejecución de datos
- Modo nativo SATA
- CPU de núcleo doble
- Soporte de funcionalidad automática Intel® SpeedStep
- Ventilador siempre encendido mientras se utiliza alimentación de CA
- Transferencias de datos BIOS DMA
- Desactivación de ejecución Intel o AMD PSAE
- Opciones de dispositivo integrado
	- Radio de dispositivo de WLAN incorporada
	- Radio de dispositivo WWAN icorporado
	- Radio de dispositivo Bluetooth® icorporado
	- Alternancia LAN/WLAN
	- Encendido a través de Wake on LAN
- **5.** Haga clic en **Aplicar** y luego haga clic en **Aceptar** en la ventana HP ProtectTools para guardar los cambios y salir.

### <span id="page-51-0"></span>**Tareas avanzadas**

#### **Administración de configuración del módulo complementario de HP ProtectTools**

Algunos de los recursos de HP ProtectTools Security Manager pueden ser administrados en BIOS Configuration.

#### **Activación y desactivación de soporte de autenticación de inicio de smart card**

La activación de esta opción permite utilizar una smart card para la autenticación del usuario cuando enciende el equipo.

**NOTA:** Para activar completamente el recurso de autenticación de inicio, también debe configurar una smart card utilizando el módulo Java Card Security para HP ProtectTools.

Para activar el soporte de autenticación de inicio con smart card:

- **1.** Seleccione **Inicio** > **Todos los programas** > **HP ProtectTools Security Manager**.
- **2.** En el panel izquierdo, haga clic en **Configuración de la BIOS**.
- **3.** Escriba la contraseña de administrador de la utilidad de configuración cuando se le solicite la contraseña de administrador de BIOS y a continuación haga clic en **Aceptar**.
- **4.** En el panel izquierdo, haga clic en **Seguridad**.
- **5.** En **Smart Card Security**, haga clic en **Activar**.
- **E** NOTA: Para desactivar la autenticación de inicio con smart card, haga clic en Desactivar.
- **6.** Haga clic en **Aplicar**, y a continuación haga clic en **Aceptar** en la ventana HP ProtectTools.

#### **Activación y desactivación del soporte de autenticación de inicio para Embedded Security**

La activación de esta opción posibilita que el sistema utilice el chip TPM embedded security (si está disponible) para la autenticación del usuario cuando enciende el equipo.

**ET NOTA:** Para activar completamente el recurso de autenticación de inicio, también debe configurar el chip TPM embedded security utilizando el módulo Embedded Security para HP ProtectTools.

Para activar el soporte de autenticación de inicio para Embedded Security:

- **1.** Seleccione **Inicio** > **Todos los programas** > **HP ProtectTools Security Manager**.
- **2.** En el panel izquierdo, haga clic en **Configuración de la BIOS**.
- **3.** Escriba la contraseña de administrador de la utilidad de configuración cuando se le solicite la contraseña de administrador de BIOS y a continuación haga clic en **Aceptar**.
- **4.** En el panel izquierdo, haga clic en **Seguridad**.
- **5.** En **Embedded Security**, haga clic en **Activar la compatibilidad con la autenticación de encendido**.
- **NOTA:** Para desactivar la autenticación de inicio para Embedded Security, haga clic en **Desactivar**.
- **6.** Haga clic en **Aplicar**, y a continuación haga clic en **Aceptar** en la ventana HP ProtectTools.

#### **Cómo activar y desactivar la protección de la unidad de disco duro DriveLock**

DriveLock (Bloqueo de la unidad) es una característica de seguridad estándar de la industria que impide el acceso no autorizado a los datos de unidades de disco duro ATA. Esta función se ha implementado como una extensión de Computer Setup. Sólo está disponible cuando se detectan unidades de disco duro que admiten el conjunto de comandos de seguridad ATA. La función de DriveLock (Bloqueo de la unidad) ha sido ideada para los clientes de HP cuya preocupación principal es la seguridad de los datos. Para dichos clientes, el coste de la unidad de disco duro y la pérdida de los datos almacenados en ésta es irrelevante en comparación con los daños que pueden resultar del acceso no autorizado al contenido. A fin de equilibrar este nivel de seguridad con la necesidad práctica de facilitar una contraseña olvidada, la implementación de HP de DriveLock (Bloqueo de la unidad) utiliza un esquema de seguridad de dos contraseñas. El administrador del sistema establece y utiliza una de las contraseñas, mientras que la otra, la establece y utiliza normalmente el usuario final. La unidad no puede desbloquearse si se han perdido ambas contraseñas. Por lo tanto, la forma más segura de utilizar DriveLock (Bloqueo de la unidad) es duplicar los datos de la unidad de disco duro en un sistema de información corporativo o hacer una copia de seguridad periódicamente. En el caso de que se pierdan ambas contraseñas de bloqueo, la unidad de disco duro queda inutilizada. Para los usuarios que no se ajustan al perfil de cliente anteriormente definido, esto puede suponer un riesgo inaceptable. Para los usuarios que se ajustan al perfil del cliente, puede constituir un riesgo tolerable dada la naturaleza de los datos almacenados en la unidad de disco duro.

#### **Utilización de la opción de DriveLock (Bloqueo de la unidad)**

Cuando se detectan unidades de disco duro que admiten el conjunto de comandos de seguridad ATA, la opción de DriveLock (Bloqueo de la unidad) aparece en el menú Security (Seguridad) de Computer Setup. El usuario tiene la posibilidad de establecer la contraseña maestra o de activar DriveLock (Bloqueo de la unidad). Debe proporcionarse una contraseña de usuario para activar DriveLock (Bloqueo de la unidad). Dado que la configuración inicial de DriveLock (Bloqueo de la unidad) la realiza normalmente un administrador del sistema, primero debe establecerse una contraseña maestra. HP recomienda a los administradores de sistemas que definan una contraseña maestra tanto si desean activar DriveLock (Bloqueo de la unidad) como si lo dejan desactivado. De esta manera, el administrador tiene la posibilidad de modificar los valores de DriveLock (Bloqueo de la unidad) en el caso de que, posteriormente, se active esta función. Una vez establecida la contraseña maestra, el administrador del sistema puede activar DriveLock (Bloqueo de la unidad) o dejarlo desactivado.

En el caso de una unidad de disco duro bloqueada, la POST solicitará una contraseña para desbloquear el dispositivo. Si se ha establecido una contraseña de arranque que coincide con la contraseña de usuario del dispositivo, la POST no solicitará que se vuelva a introducir la contraseña. De lo contrario, el usuario deberá introducir una contraseña de DriveLock (Bloqueo de la unidad). En un arranque en frío, puede utilizarse tanto la contraseña maestra como la contraseña de usuario. En un arranque en caliente, introduzca la misma contraseña utilizada para desbloquear la unidad durante el arranque en frío anterior. Los usuarios dispondrán de dos intentos para introducir una contraseña correcta. En el arranque en frío, si ninguno tiene éxito, la POST continuará pero no se podrá acceder a los datos de la unidad. En un arranque en caliente o reinicio desde Windows, si no funciona ningún intento, la POST se detendrá y se indicará al usuario mueva la fuente de alimentación.

#### **Aplicaciones de DriveLock (Bloqueo de la unidad)**

El uso más práctico de la característica de seguridad de DriveLock (Bloqueo de la unidad) es en entornos corporativos. El administrador del sistema será el responsable de configurar la unidad de disco duro para el compartimiento multiuso que implicará, entre otras cosas, definir la contraseña maestra de DriveLock (Bloqueo de la unidad) y una contraseña de usuario temporal. En el caso de que el usuario olvidara su contraseña o que otro empleado utilizara el equipo, siempre podría utilizarse la contraseña maestra para volver a establecer la contraseña de usuario y tener nuevamente acceso a la unidad de disco duro.

HP recomienda a los administradores de sistemas corporativos que optan por activar DriveLock (Bloqueo de la unidad) que establezcan también una política corporativa para establecer y mantener las contraseñas maestras. Esto debe realizarse para evitar una situación en la que un empleado modifique de forma intencionada, o no, ambas contraseñas de DriveLock (Bloqueo de la unidad) antes de abandonar la compañía. En tal caso, la unidad de disco duro quedaría inutilizada y debería reemplazarse. Asimismo, si no se establece una contraseña maestra, los administradores del sistema pueden encontrarse con el acceso bloqueado a una unidad de disco duro, sin posibilidad de realizar comprobaciones rutinarias para detectar software no autorizado, ni otras funciones de control de activos y soporte técnico.

Para los usuarios con requisitos de seguridad menos estrictos, HP no recomienda que se active DriveLock (Bloqueo de la unidad). Entre los usuarios de esta categoría se incluyen los usuarios particulares o los usuarios que no mantienen datos sensibles en las unidades de disco duro de forma habitual. Para estos usuarios, la pérdida potencial de una unidad de disco duro consecuencia del olvido de ambas contraseñas es más importante que el valor de los datos para los que se ha diseñado la función de DriveLock (Bloqueo de la unidad). Puede restringirse el acceso a Computer Setup y a la función de DriveLock (Bloqueo de la unidad) mediante la contraseña de configuración. Al especificar una contraseña de configuración y no proporcionarla a los usuarios finales, los administradores del sistema restringen el número de usuarios que pueden activar DriveLock (Bloqueo de la unidad).

#### **Administración de contraseñas de la utilidad de configuración**

Es posible utilizar BIOS Configuration para definir y cambiar las contraseñas de inicio y definir la contraseña de la utilidad de configuración y también administrar varias configuraciones de contraseña.

**PRECAUCIÓN:** Las contraseñas definidas en la página de "Contraseñas" en BIOS Configuration son guardadas inmediatamente haciendo clic en el botón **Aplicar** o **Aceptar** en la ventana de HP ProtectTools. Asegúrese de recordar la contraseña que haya definido ya que no podrá alterar la configuración de la contraseña sin suministrar la contraseña anterior.

La contraseña de inicio puede proteger su PC portátil contra el uso no autorizado.

**NOTA:** Después de configurar una contraseña de inicio, el botón Definir en la página "Contraseñas" es reemplazado por el botón Cambiar.

Una contraseña de configuración del equipo protege los parámetros de configuración y la información de identificación del sistema en la utilidad de configuración. Una vez definida, esta contraseña se debe utilizar para acceder a la utilidad de configuración. Si ha definido una contraseña de configuración, ésta se le solicitará antes de abrir la parte BIOS Configuration para HP ProtectTools.

**NOTA:** Después de configurar una contraseña de configuración, el botón Configurar en la página "Contraseñas" es reemplazado por el botón Cambiar.

#### **Configuración de la contraseña de inicio**

Para configurar la contraseña de inicio:

- **1.** Seleccione **Inicio** > **Todos los programas** > **HP ProtectTools Security Manager**.
- **2.** En el panel izquierdo, haga clic en **Configuración de la BIOS** y luego haga clic en **Seguridad**.
- **3.** En el panel derecho, junto a **Contraseña de arranque**, haga clic en **Configurar**.
- **4.** Ingrese y confirme la contraseña en las casillas **Nueva contraseña** y **Confirmar contraseña**.
- **5.** Haga clic en **Aceptar** en el cuadro de diálogo **Contraseñas**.
- **6.** Haga clic en **Aplicar**, y a continuación haga clic en **Aceptar** en la ventana HP ProtectTools.

#### **Cambio de la contraseña de inicio**

Para cambiar la contraseña de inicio:

- **1.** Seleccione **Inicio** > **Todos los programas** > **HP ProtectTools Security Manager**.
- **2.** En el panel izquierdo, haga clic en **Configuración de la BIOS** y luego haga clic en **Seguridad**.
- <span id="page-55-0"></span>**3.** En el panel derecho, al lado de **Contraseña de arranque**, haga clic en **Cambiar**.
- **4.** Ingrese su contraseña actual en la casilla **Contraseña actual**.
- **5.** Defina y confirme la nueva contraseña en la casilla **Nueva contraseña**.
- **6.** Haga clic en **Aceptar** en el cuadro de diálogo **Contraseñas**.
- **7.** Haga clic en **Aplicar**, y a continuación haga clic en **Aceptar** en la ventana HP ProtectTools.

#### **Definición de la contraseña de configuración**

Para definir la contraseña de la utilidad de configuración:

- **1.** Seleccione **Inicio** > **Todos los programas** > **HP ProtectTools Security Manager**.
- **2.** En el panel izquierdo, haga clic en **Configuración de la BIOS** y luego haga clic en **Seguridad**.
- **3.** En el panel derecho, al lado de **Contraseña de configuración**, haga clic en **Configurar**.
- **4.** Ingrese y confirme la contraseña en las casillas **Nueva contraseña** y **Confirmar contraseña**.
- **5.** Haga clic en **Aceptar** en el cuadro de diálogo **Contraseñas**.
- **6.** Haga clic en **Aplicar**, y a continuación haga clic en **Aceptar** en la ventana HP ProtectTools.

#### **Cambio de la contraseña de configuración**

Para cambiar la contraseña de la utilidad de configuración:

- **1.** Seleccione **Inicio** > **Todos los programas** > **HP ProtectTools Security Manager**.
- **2.** En el panel izquierdo, haga clic en **Configuración de la BIOS** y luego haga clic en **Seguridad**.
- **3.** En el panel derecho, al lado de **Contraseña de configuración**, haga clic en **Cambiar**.
- **4.** Ingrese su contraseña actual en la casilla **Contraseña actual**.
- **5.** Ingrese y confirme la nueva contraseña en las casillas **Nueva contraseña** y **Confirmar contraseña**.
- **6.** Haga clic en **Aceptar** en el cuadro de diálogo **Contraseñas**.
- **7.** Haga clic en **Aplicar**, y a continuación haga clic en **Aceptar** en la ventana HP ProtectTools.

#### **Definición de opciones de contraseña**

Es posible utilizar BIOS Configuration for ProtectTools para definir opciones de contraseña para optimizar la seguridad del sistema.

#### **Activación y desactivación de seguridad estricta**

 $\triangle$  **PRECAUCIÓN:** Para evitar que el equipo quede permanentemente inutilizable, anote la contraseña de configuración, la contraseña de inicio o el PIN de la smart card configurados y guárdelos en un lugar seguro y lejos del equipo. Sin estas contraseñas o sin el PIN, el equipo no se podrá desbloquear.

La activación de seguridad estricta brinda mejor protección para las contraseñas de inicio y de administrador y otras formas de autenticación de inicio.

Para activar o desactivar seguridad estricta:

- **1.** Seleccione **Inicio** > **Todos los programas** > **HP ProtectTools Security Manager**.
- **2.** En el panel izquierdo, haga clic en **Configuración de la BIOS** y luego haga clic en **Seguridad**.
- **3.** En el panel derecho, bajo **Opciones de contraseña**, active o desactive **Seguridad estricta**.
- **NOTA:** Si desea desactivar seguridad estricta, desactive la casilla de verificación **Activar seguridad estricta**.
- **4.** Haga clic en **Aplicar**, y a continuación haga clic en **Aceptar** en la ventana HP ProtectTools.

#### **Activación y desactivación de autenticación de inicio al reiniciar Windows**

Esta opción posibilita optimizar la seguridad solicitando que los usuarios escriban una contraseña de inicio, TPM o smart card cuando se reinicia Windows.

Para activar o desactivar la autenticación de inicio en el reinicio de Windows:

- **1.** Seleccione **Inicio** > **Todos los programas** > **HP ProtectTools Security Manager**.
- **2.** En el panel izquierdo, haga clic en **Configuración de la BIOS** y luego haga clic en **Seguridad**.
- **3.** En el panel derecho, en **Opciones de contraseña**, active o desactive **Solicitar contraseña al reiniciar**.
- **4.** Haga clic en **Aplicar**, y a continuación haga clic en **Aceptar** en la ventana HP ProtectTools.

## **6 Drive Encryption para HP ProtectTools**

**PRECAUCIÓN:** Si decide desinstalar el módulo Drive Encryption, primero debe desencriptar todas las unidades encriptadas. Si no lo hace, no podrá acceder a los datos en las unidades encriptadas, a menos que se haya registrado en el servicio de recuperación de Drive Encryption (consulte "[Recuperación en la página 56](#page-61-0)"). La reinstalación del módulo Drive Encryption no le permitirá acceder a las unidades encriptadas.

### **Administración de encriptación**

#### **Encriptación de una unidad**

- **1.** Seleccione **Inicio** > **Todos los programas** > **HP ProtectTools Security Manager**.
- **2.** En el panel izquierdo, haga clic en **Drive Encryption**, y a continuación haga clic en **Administración de encriptación**.
- **3.** En el panel derecho, haga clic en **Activar**. Se abre el asistente de Drive Encryption for ProtectTools.
- **4.** Siga las instrucciones que aparecen en pantalla para activar la encriptación.
- **EX NOTA:** Deberá especificar un disco flexible, un dispositivo de almacenamiento flash o algún otro medio de almacenamiento conectado con USB en el que se almacenará la información de recuperación.

#### **Cambio de encriptación**

- **1.** Seleccione **Inicio** > **Todos los programas** > **HP ProtectTools Security Manager**.
- **2.** En el panel izquierdo, haga clic en **Drive Encryption**, y a continuación haga clic en **Administración de encriptación**.
- **3.** En el panel derecho, haga clic en **Cambiar encriptación**. Seleccione los discos que se encriptarán en el cuadro de diálogo **Cambiar encriptación**, y luego haga clic en **Aceptar**.
- **4.** Haga clic nuevamente en **Aceptar** para comenzar la encriptación.

#### **Desencriptación de una unidad**

- **1.** Seleccione **Inicio** > **Todos los programas** > **HP ProtectTools Security Manager**.
- **2.** En el panel izquierdo, haga clic en **Drive Encryption**, y a continuación haga clic en **Administración de encriptación**.
- **3.** En el panel derecho, haga clic en **Desactivar**.

### **Administración de usuarios**

#### **Añadir un usuario**

- **1.** Seleccione **Inicio** > **Todos los programas** > **HP ProtectTools Security Manager**.
- **2.** En el panel izquierdo, haga clic en **Drive Encryption**, y a continuación haga clic en **Administración de usuarios**.
- **3.** En el panel derecho, haga clic en **Añadir**. Haga clic en un nombre de usuario en la lista **Nombre de usuario**, o escriba un nombre de usuario en la casilla **Nombre de usuario**. Haga clic en **Siguiente**.
- **4.** Escriba la contraseña de Windows para el usuario seleccionado y a continuación haga clic en **Siguiente**.
- **5.** Seleccione un método de autenticación para el nuevo usuario y entonces haga clic en **Finalizar**.

#### **Eliminar un usuario**

- **1.** Seleccione **Inicio** > **Todos los programas** > **HP ProtectTools Security Manager**.
- **2.** En el panel izquierdo, haga clic en **Drive Encryption**, y a continuación haga clic en **Administración de usuarios**.
- **3.** En el panel derecho, haga clic en un nombre de usuario para eliminarlo en la lista **Nombre de usuario**. Haga clic en **Quitar**.
- **4.** Haga clic en **Sí** para confirmar que desea eliminar el usuario seleccionado.

#### **Cambio de token**

Cambie el método de autenticación para un usuario de la siguiente manera:

- **1.** Seleccione **Inicio** > **Todos los programas** > **HP ProtectTools Security Manager**.
- **2.** En el panel izquierdo, haga clic en **Drive Encryption**, y a continuación haga clic en **Administración de usuarios**.
- **3.** En el panel derecho, seleccione un nombre de usuario de la lista **Nombre de usuario**, y a continuación haga clic en **Cambiar token**.
- **4.** Escriba la contraseña de Windows del usuario y a continuación haga clic en **Siguiente**.
- **5.** Seleccione un nuevo método de autenticación y entonces haga clic en **Finalizar**.
- **6.** Si seleccionó una Java Card como método de autenticación, escriba la contraseña de Java Card cuando se le solicite, y a continuación haga clic en **Aceptar**.

#### **Definir contraseña**

Defina una contraseña o cambie el método de autenticación para un usuario de la siguiente manera:

- **1.** Seleccione **Inicio** > **Todos los programas** > **HP ProtectTools Security Manager**.
- **2.** En el panel izquierdo, haga clic en **Drive Encryption**, y a continuación haga clic en **Administración de usuarios**.
- **3.** En el panel derecho, seleccione el usuario de la lista **Nombre de usuario**, y a continuación haga clic en **Set password** (Definir contraseña).
- **4.** Escriba la contraseña de Windows del usuario y a continuación haga clic en **Siguiente**.
- **5.** Seleccione el nuevo método de autenticación y entonces haga clic en **Finalizar**.
- **6.** Si seleccionó una Java Card como método de autenticación, escriba la contraseña de Java Card cuando se le solicite, y entonces haga clic en **Aceptar**.

### <span id="page-61-0"></span>**Recuperación**

Se encuentran disponibles las siguientes dos medidas de seguridad:

- Si olvida su contraseña, no podrá acceder a sus unidades encriptadas. Sin embargo, puede registrarse en el servicio de recuperación de Drive Encryption para poder acceder a su equipo si olvida su contraseña.
- Puede crear una copia de seguridad de sus claves de Drive Encryption en un disco flexible, un dispositivo de almacenamiento flash o algún otro medio de almacenamiento conectado mediante USB.

#### **Registro en el servicio de recuperación de Drive Encryption**

- **1.** Seleccione **Inicio** > **Todos los programas** > **HP ProtectTools Security Manager**.
- **2.** En el panel izquierdo, haga clic en **Drive Encryption**, y a continuación haga clic en **Recovery (Recuperación)**.
- **3.** En el panel derecho, haga clic en **Click here to register** (Haga clic aquí para registrarse). Escriba la información solicitada para completar el procedimiento de copia de seguridad.

#### **Copia de seguridad de sus claves de Drive Encryption**

- **1.** Seleccione **Inicio** > **Todos los programas** > **HP ProtectTools Security Manager**.
- **2.** En el panel izquierdo, haga clic en **Drive Encryption**, y a continuación haga clic en **Recovery (Recuperación)**.
- **3.** En el panel derecho, haga clic en **Click here to register (Haga clic aquí para registrarse)**.
- **4.** Seleccione un disco flexible, un dispositivo de almacenamiento flash o algún otro medio de almacenamiento conectado mediante USB en el que se guardará la información de recuperación y, a continuación, haga clic en **Siguiente**. Se abre el asistente de Drive Encryption for ProtectTools.
- **5.** Siga las instrucciones que aparecen en la pantalla para crear una copia de seguridad de las claves de Drive Encryption.
- **NOTA:** Deberá especificar un disco flexible, un dispositivo de almacenamiento flash o algún otro medio de almacenamiento conectado con USB en el que se almacenará la información de recuperación.

# **7 Solución de problemas**

## **Credential Manager for ProtectTools**

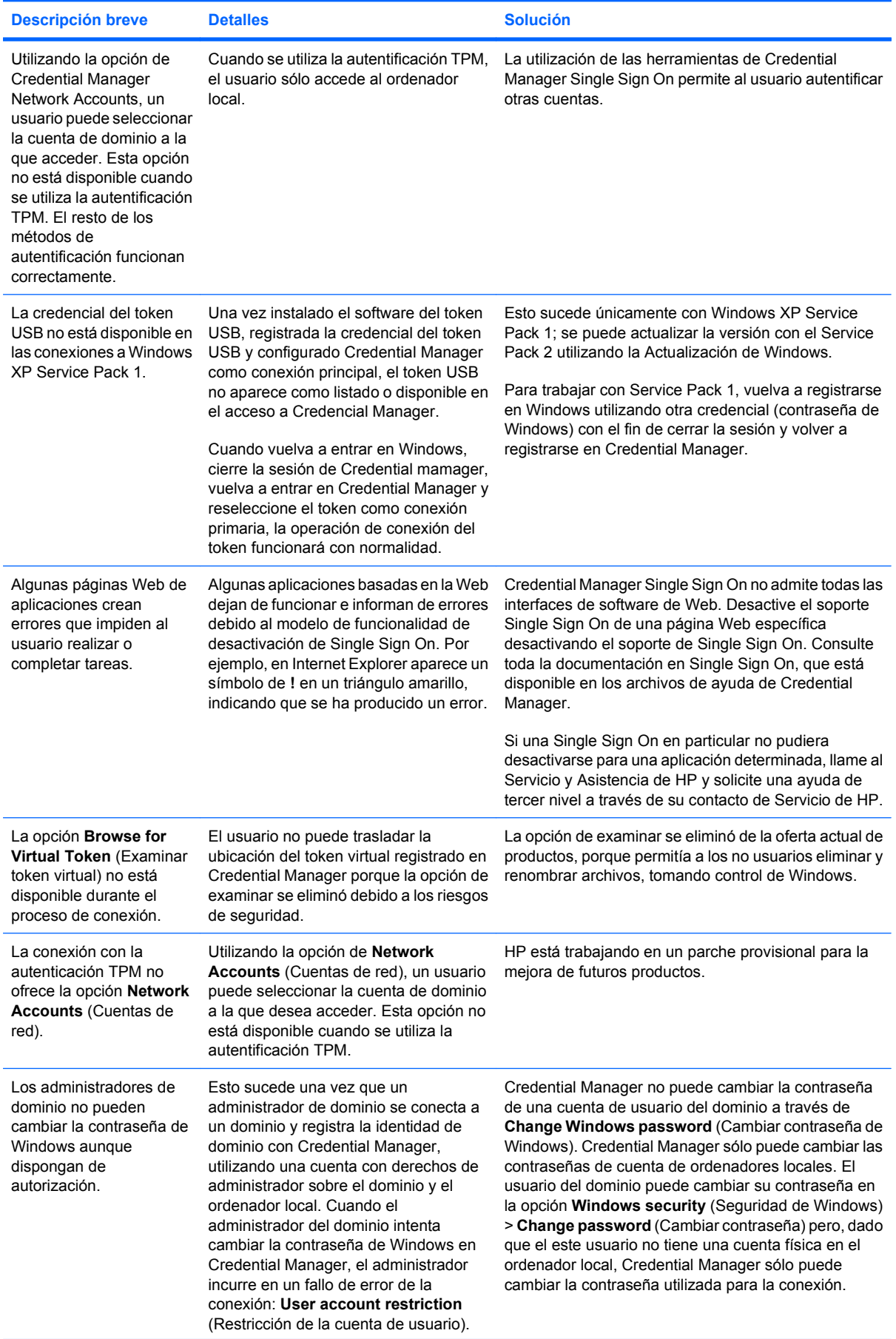

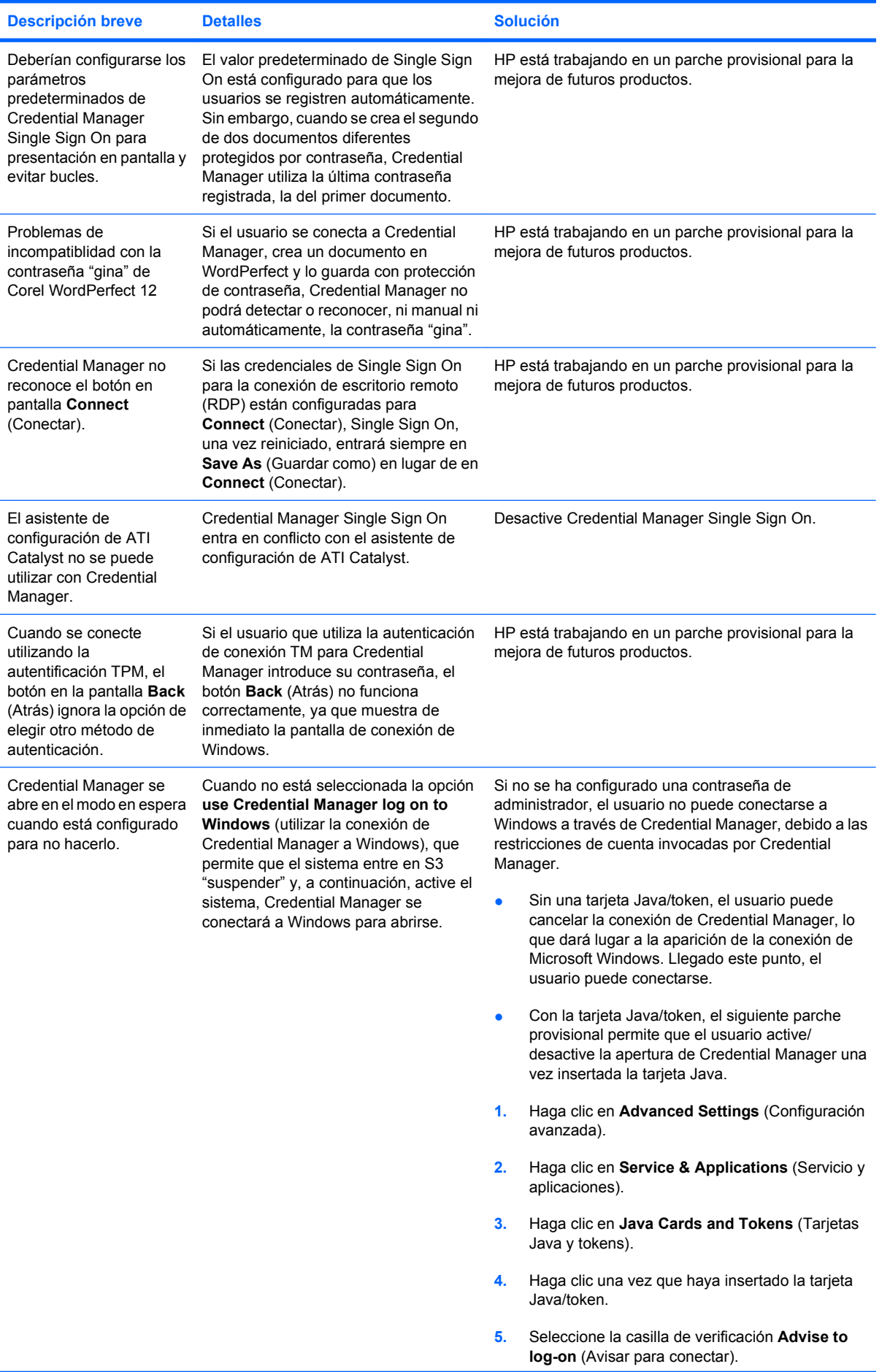

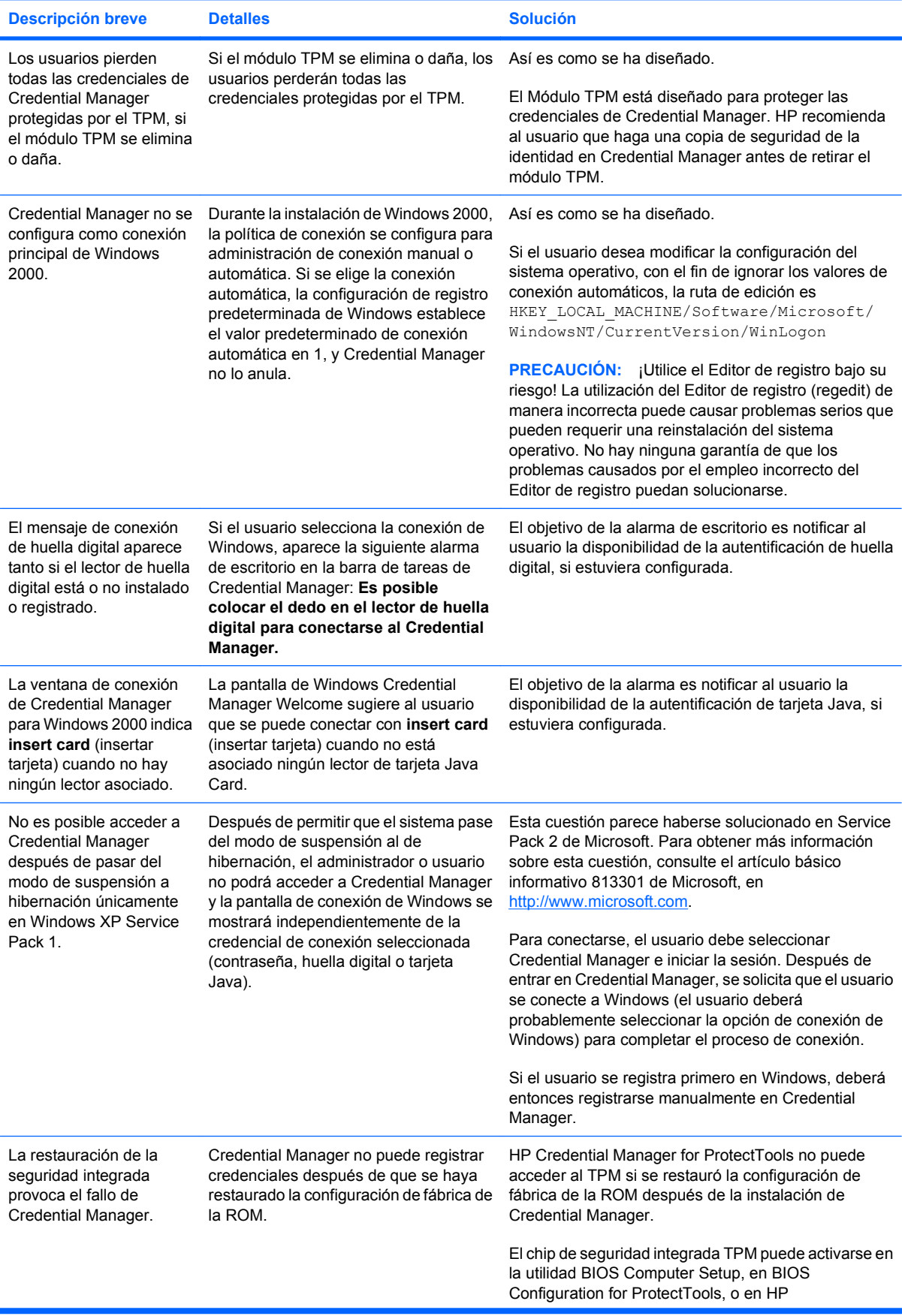

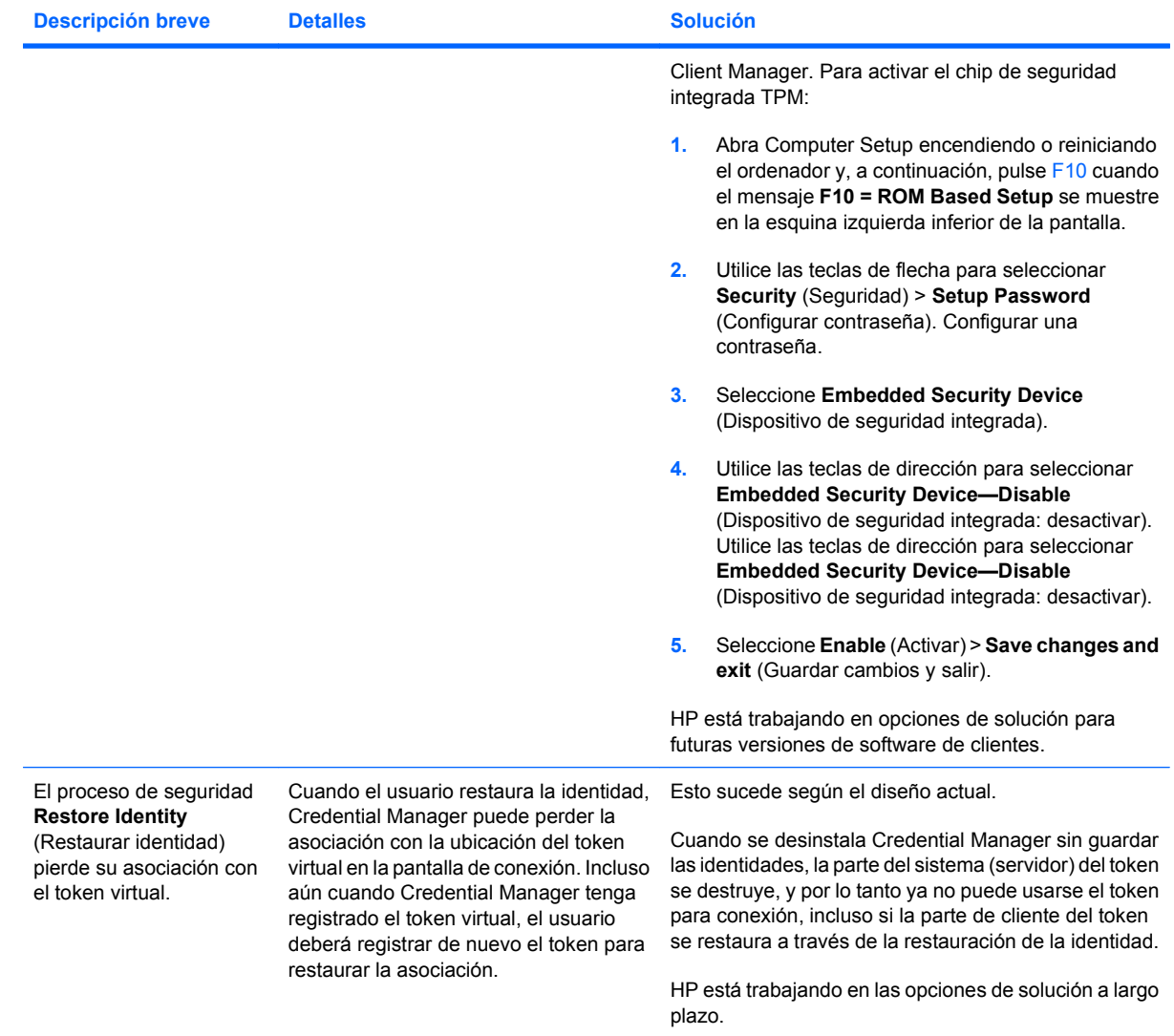

## **Embedded Security for ProtectTools**

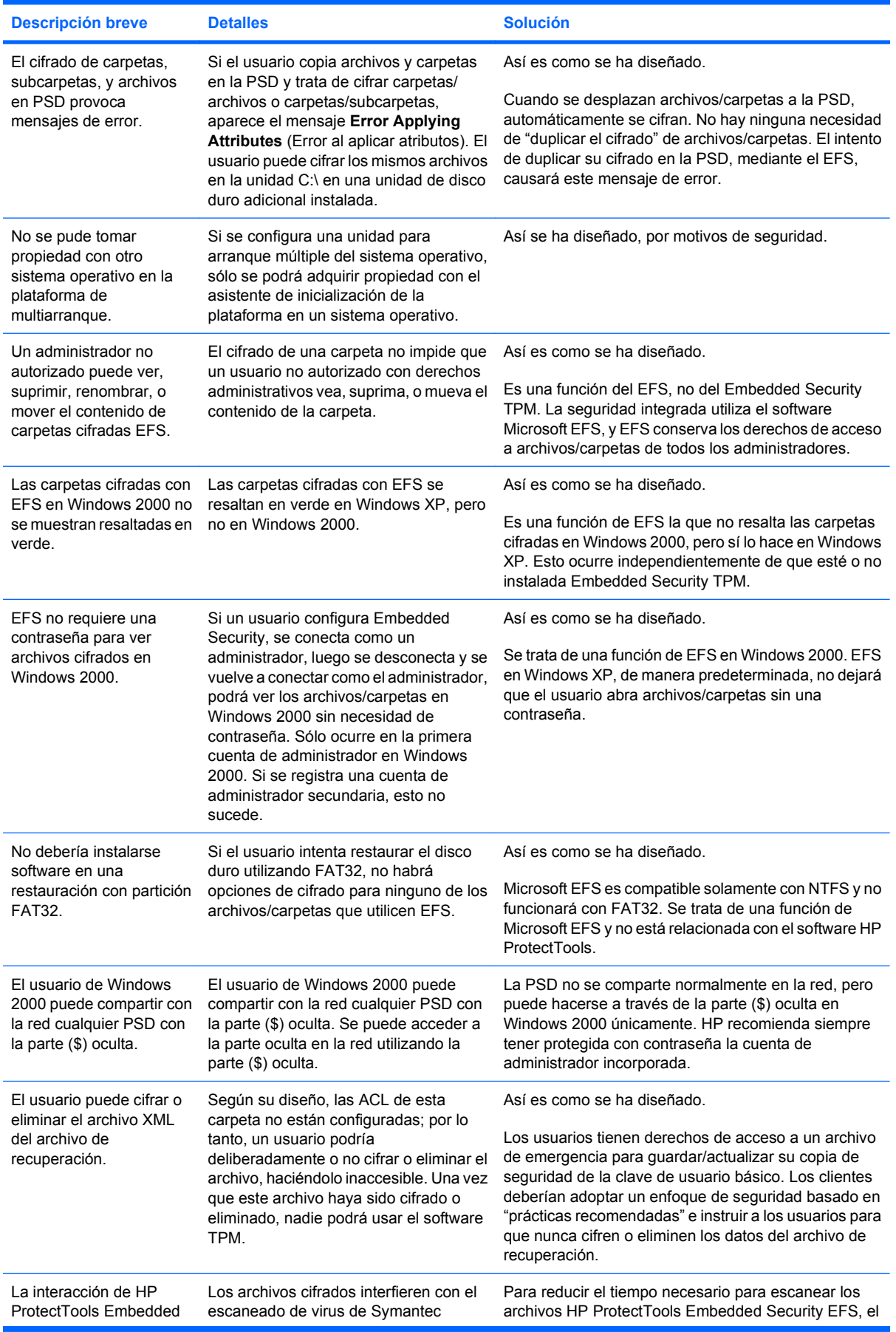

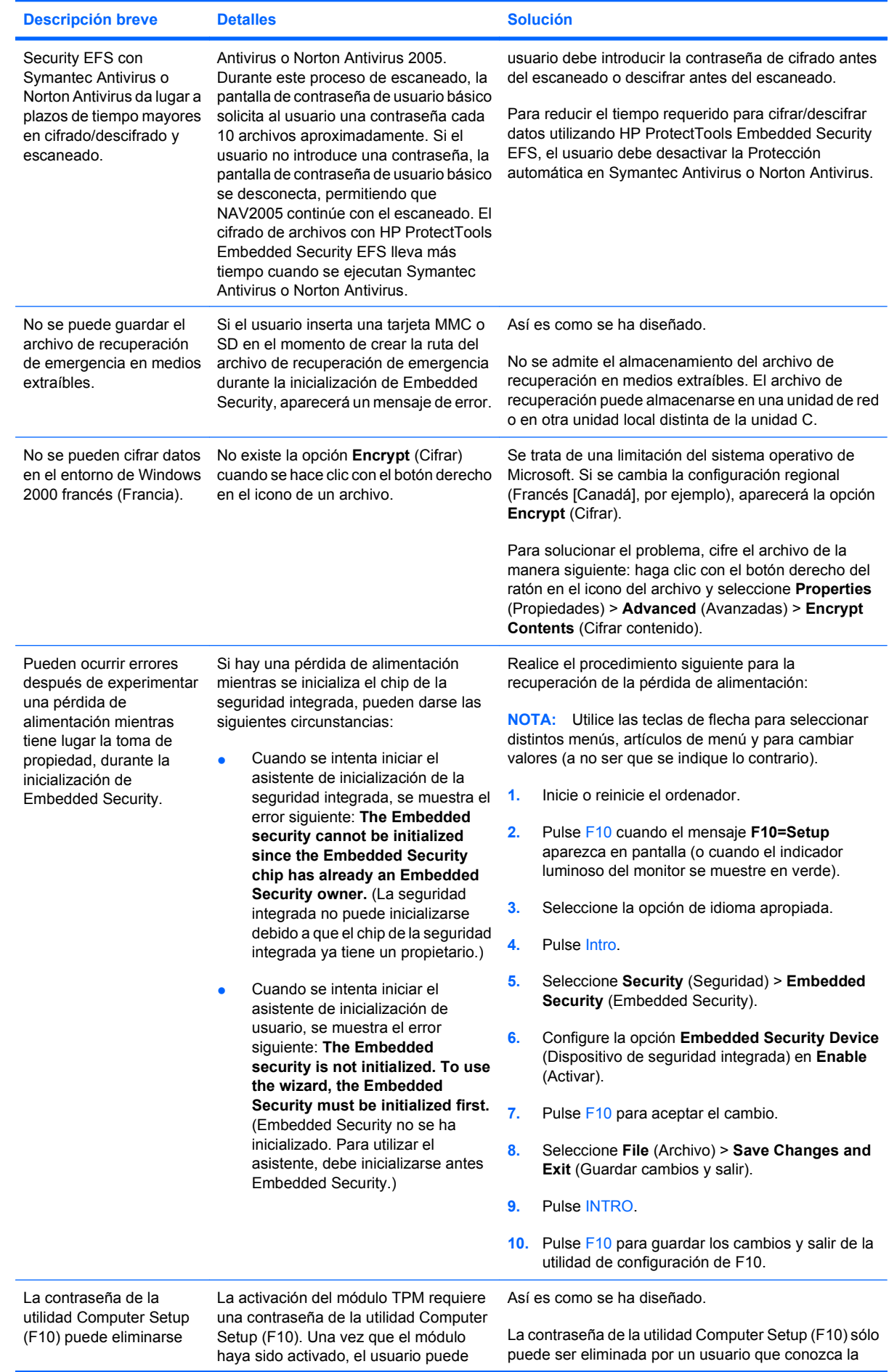

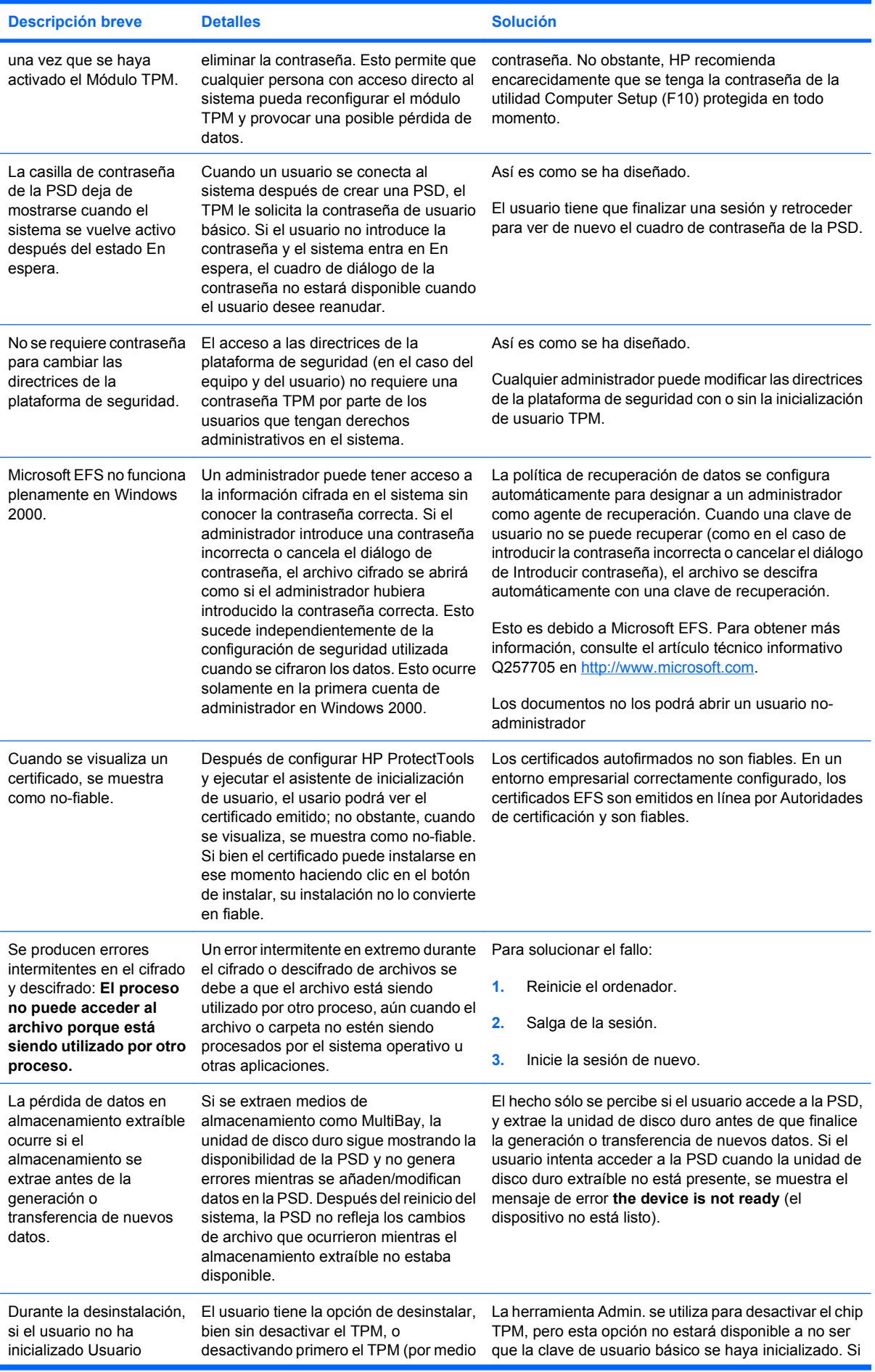

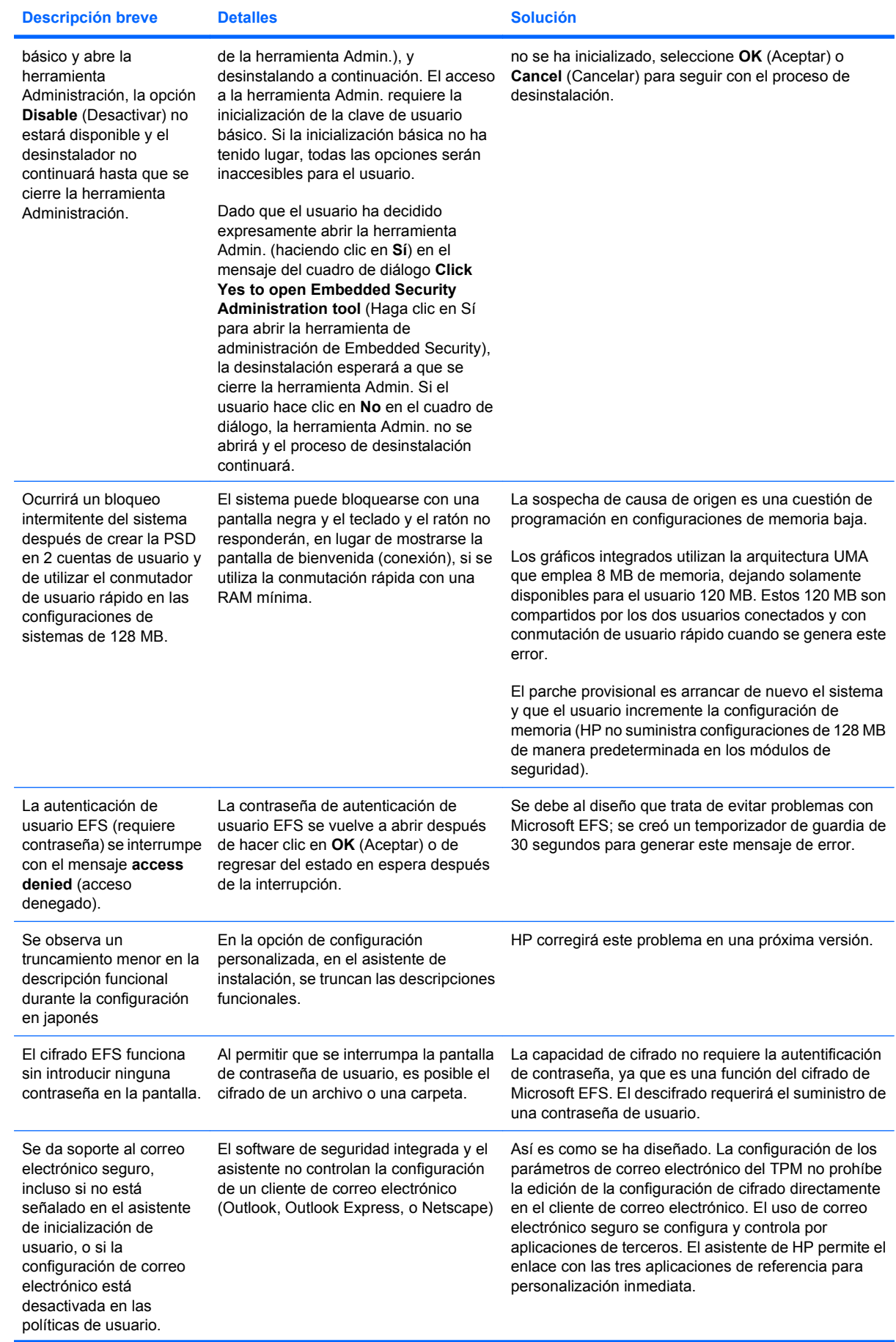

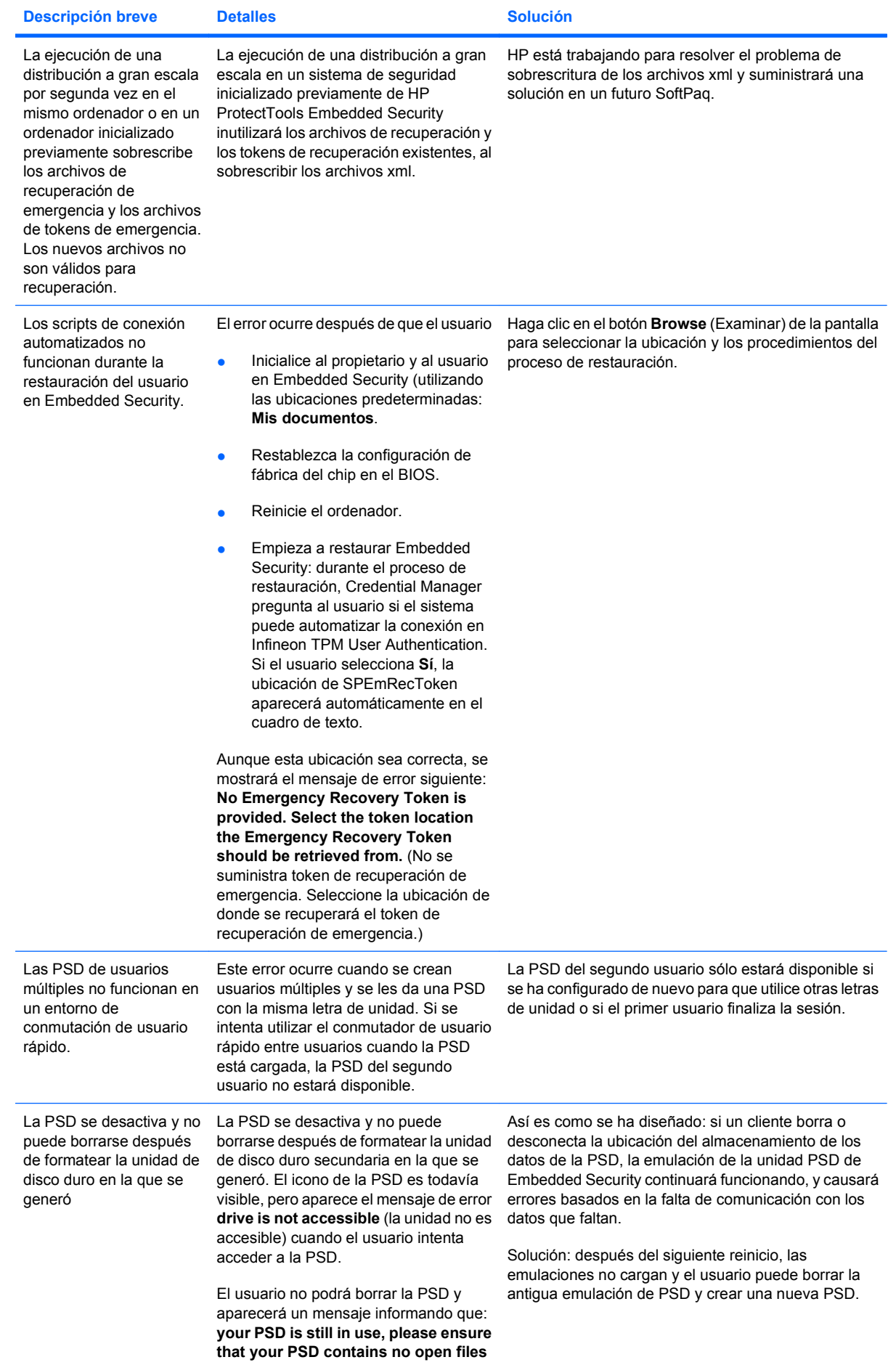
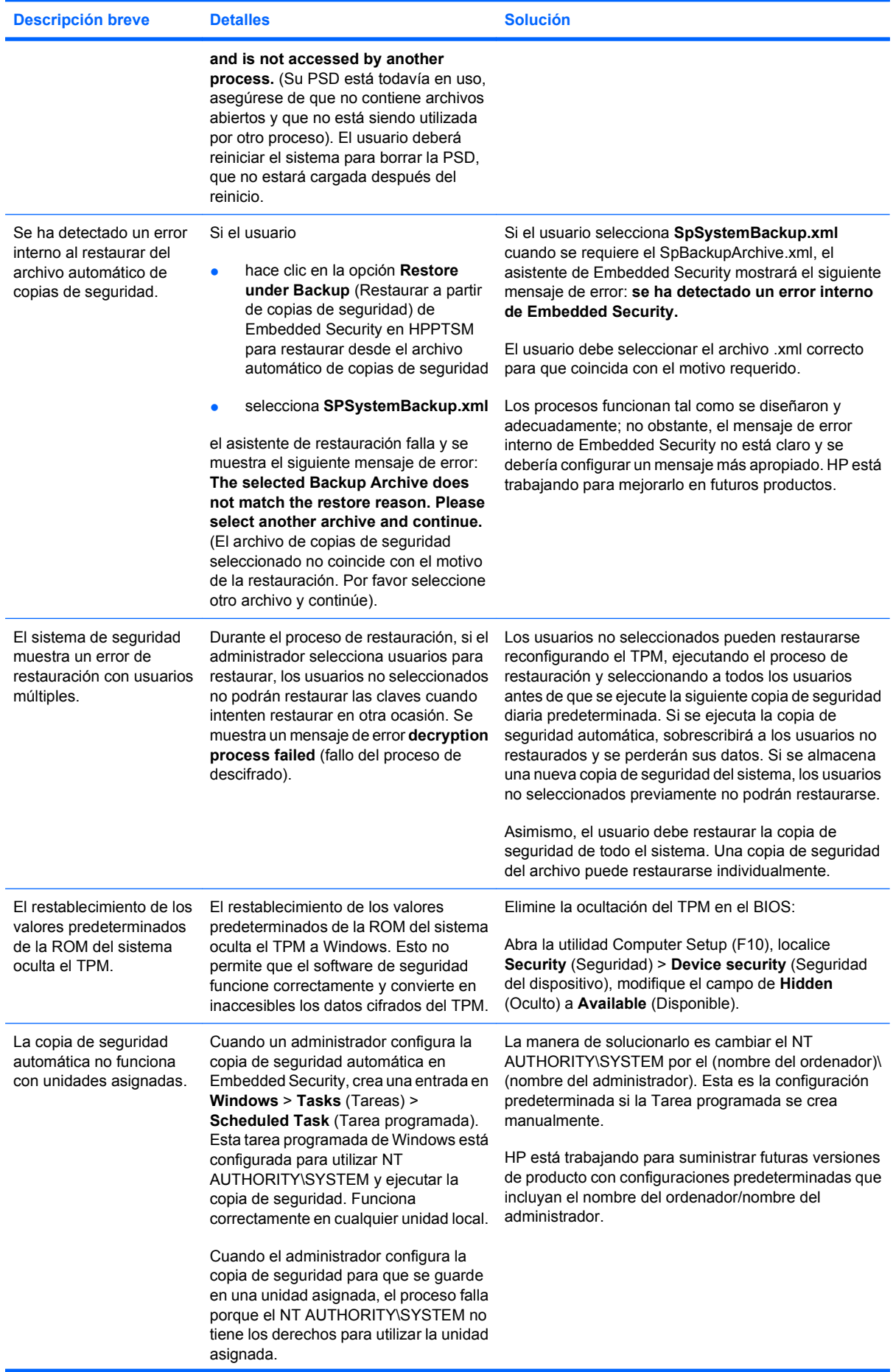

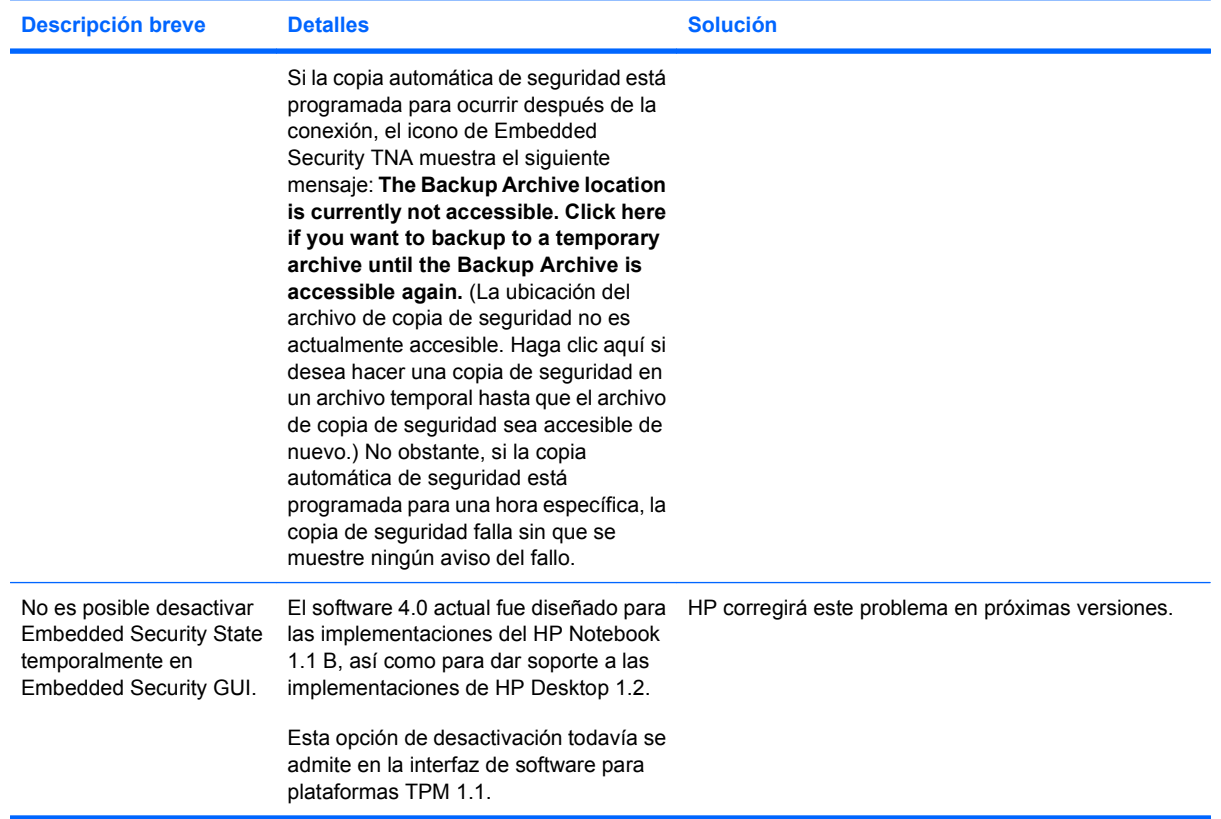

# <span id="page-74-0"></span>**Otros**

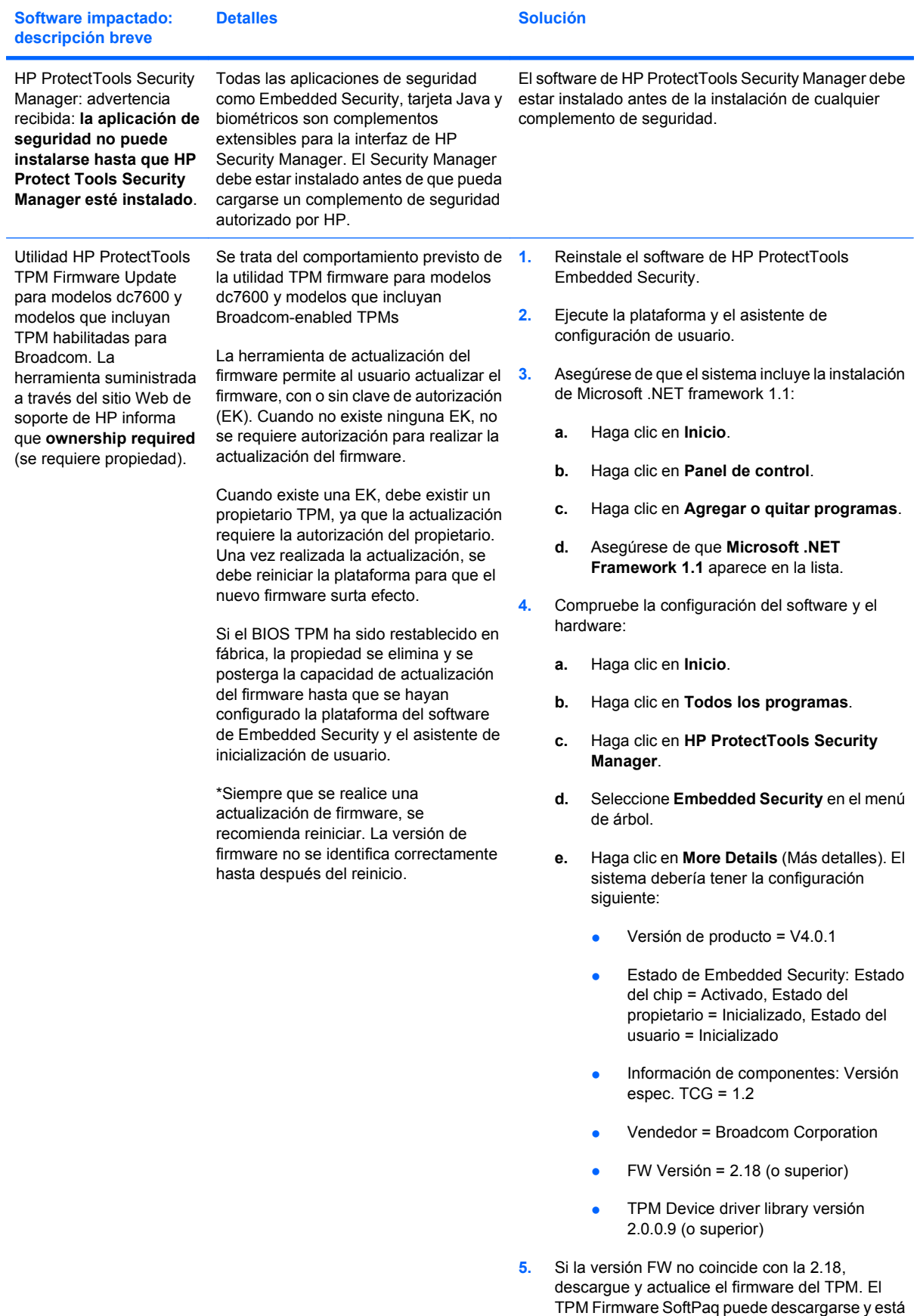

disponible en<http://www.hp.com>.

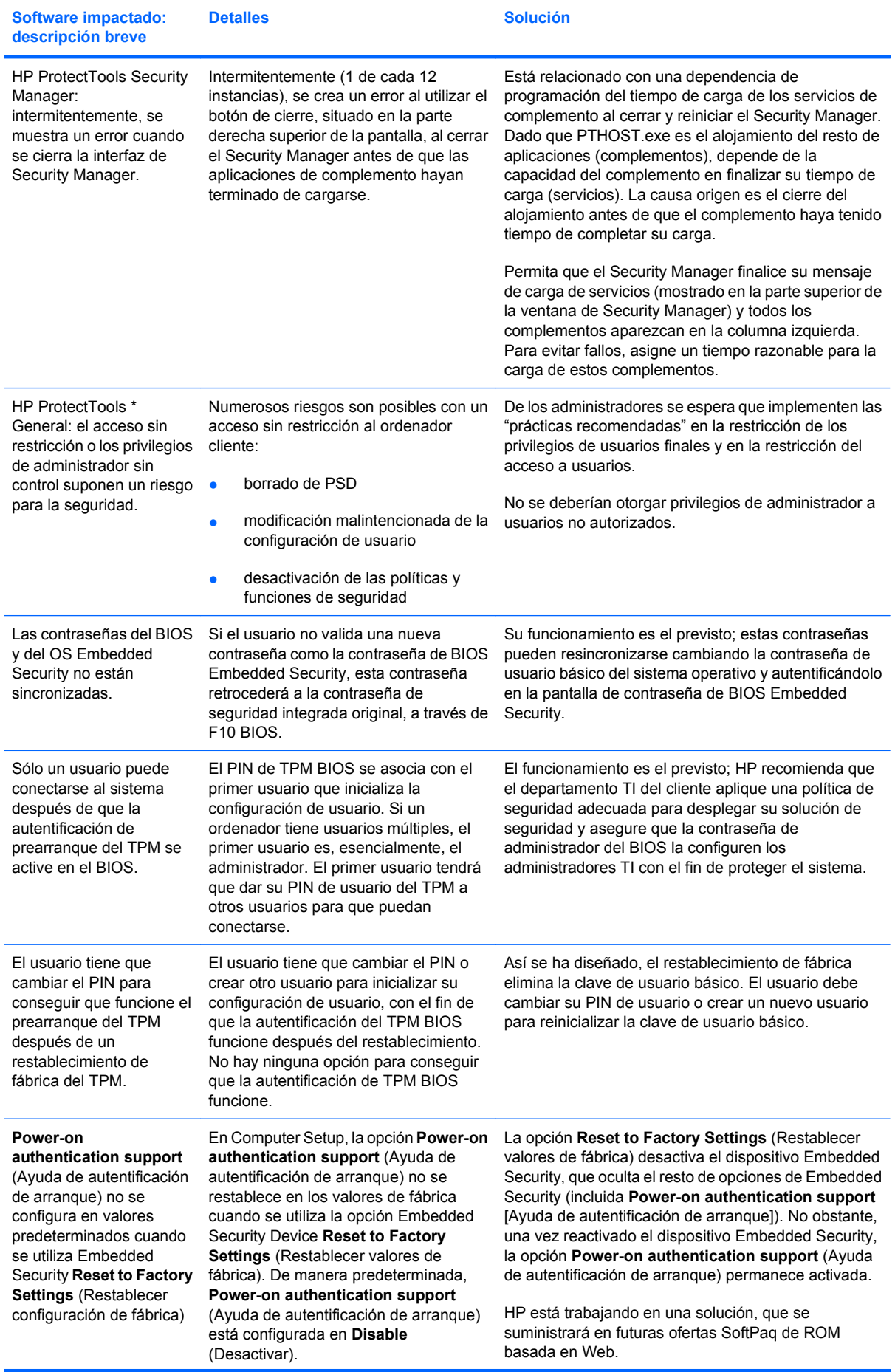

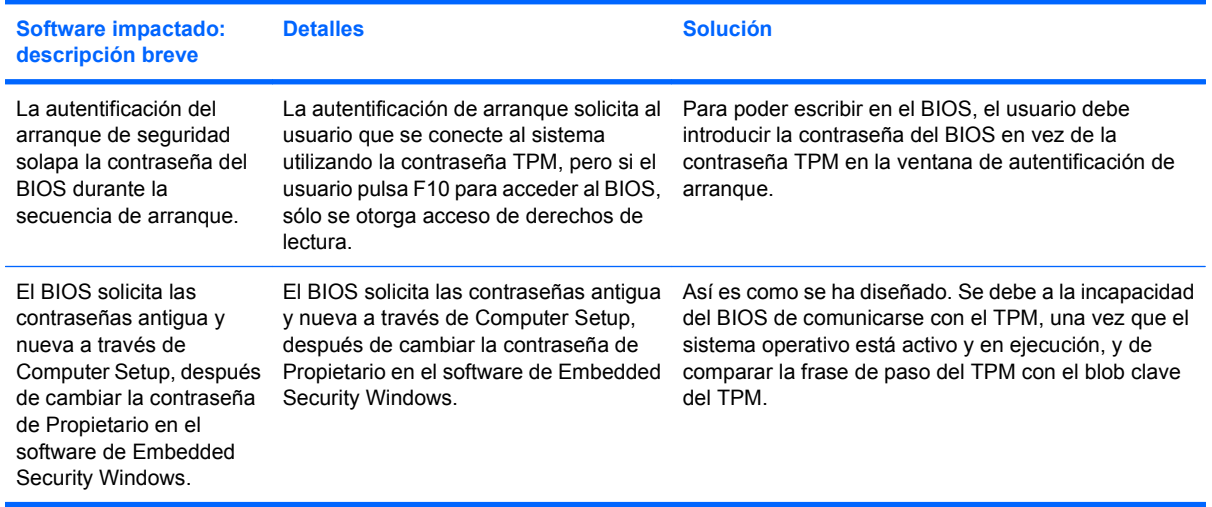

# **Glosario**

**Archivo de recuperación de emergencia** Área de almacenamiento protegida que permite volver a encriptar claves de usuarios básicos, de una clave de propietario de plataforma a otra.

**Autenticación** Proceso de verificación para determinar si un usuario está autorizado para realizar una tarea, por ejemplo, acceder a un equipo, modificar la configuración de un programa determinado o ver datos protegidos.

**Autenticación de inicio** Recurso de seguridad que requiere alguna forma de autenticación, como una Java Card, un chip de seguridad o una contraseña, al encender el equipo.

**Autoridad de certificación** Servicio que emite los certificados requeridos para administrar una infraestructura de clave pública.

**Biométrica** Categoría de autenticación de credenciales que utiliza un rasgo físico, como una huella digital, para identificar al usuario.

**Certificado digital** Credenciales electrónicas que confirman la identidad de una persona o compañía al asociar la identidad del dueño del certificado digital con un par de claves electrónicas utilizadas para firmar información digital.

**Chip embedded security de Trusted Platform Module (TPM) (sólo en algunos modelos)** Chip de seguridad integrado que protege la información más importante del usuario contra ataques maliciosos. Es la base de la confianza en una determinada plataforma. El TPM provee algoritmos criptográficos y operaciones que cumplen especificaciones del Trusted Computing Group (TCG).

**Credenciales** Método que permite al usuario probar que está autorizado a realizar una tarea determinada en el proceso de autenticación.

**Cuenta de red** Cuenta de usuario o administrador de Windows, ya sea en un equipo local, un grupo de trabajo o un dominio.

**Cuenta de usuario de Windows** Perfil para una persona autorizada a iniciar sesión en una red o un equipo individual.

**Desencriptación** Procedimiento utilizado en criptografía para convertir datos encriptados en texto común.

**Dominio** Grupo de equipos que integran una red y comparten una base de datos de directorios común. Los dominios poseen nombres exclusivos y cada uno tiene un conjunto de procedimientos y normas comunes.

**DriveLock** Recurso de seguridad que vincula la unidad de disco duro con un usuario y requiere que el usuario escriba la contraseña correcta de DriveLock al encender el equipo.

**Encriptación** Acción de encriptar y desencriptar datos para que sólo puedan decodificarlos determinadas personas.

**Encriptación** Procedimiento, como el uso de un algoritmo, empleado en criptografía para convertir texto común en texto cifrado para evitar que personas no autorizadas lean los datos. Existen muchos tipos de encriptación de datos y la encriptación es la base de la seguridad de la red. Algunos tipos comunes son el estándar de encriptación de datos y la encriptación de clave pública.

**Firma digital** Datos enviados junto a un archivo que verifican quién envió el material y si no se modificó el archivo después de firmado.

**Identidad** En ProtectTools Credential Manager, es un grupo de credenciales y configuraciones utilizado como una cuenta o un perfil para un determinado usuario.

**Infraestructura de clave pública (PKI)** Norma que define las interfaces para crear, utilizar y administrar certificados y claves criptográficas.

**Java Card** Pequeño componente de hardware, similar en forma y tamaño a una tarjeta de crédito, que almacena información de identificación sobre el dueño. Utilizada para autenticar al propietario en un equipo.

**Migración** Tarea que permite la administración, restauración y transferencia de claves y certificados.

**Modo de seguridad de BIOS** Configuración de Java Card Security que, al activarse, requiere el uso de una Java Card y un PIN válido para la autenticación del usuario.

**Partición FAT** Tabla de asignación de archivos (File Allocation Table), un método para indexar soportes de almacenamiento.

**Partición NTFS** Sistema de archivos NT (NT File System), un método para indexar soportes de almacenamiento. Este método cumple con las especificaciones de Windows Vista y Windows XP.

**Perfil de BIOS** Grupo de valores de la configuración del BIOS que puede guardarse y aplicarse a otras cuentas.

**Proveedor de servicios criptográficos (CSP)** Proveedor o biblioteca de algoritmos criptográficos que pueden utilizarse en una interfaz bien definida para realizar determinadas funciones criptográficas.

**Reiniciar** Proceso de reinicio del equipo.

**Seguridad estricta** Recurso de seguridad de BIOS Configuration que brinda mejor protección para las contraseñas de inicio y de administrador y otras formas de autenticación de inicio.

**Single Sign On (Inicio de sesión único)** Recurso que almacena información de autenticación y permite utilizar Credential Manager para acceder a Internet y a aplicaciones de Windows que requieren autenticación de contraseña.

**Sistema de archivos de encriptación (EFS)** Sistema que encripta todos los archivos y las subcarpetas de una carpeta seleccionada.

**Smart card** Pequeño componente de hardware, similar en forma y tamaño a una tarjeta de crédito, que almacena información de identificación sobre el dueño. Utilizada para autenticar al propietario en un equipo.

**Token USB** Dispositivo de seguridad que almacena información de identificación sobre un usuario. Como un lector biométrico o una Java Card, es utilizado para autenticar al propietario en un equipo.

**Token virtual** Recurso de seguridad que funciona de manera muy similar a una Java Card y un lector de tarjeta. El token se guarda en la unidad de disco duro del equipo o en el registro de Windows. Cuando se inicia la sesión con un token virtual, se le solicita un PIN de usuario para completar la autenticación.

**Unidad segura personal (PSD)** Brinda un área de almacenamiento protegida para información importante.

# **Índice**

#### **A**

acceso prevención de no autorizado [4](#page-9-0) acceso a HP ProtectTools Security [3](#page-8-0) acceso no autorizado, prevención [4](#page-9-0) activación autenticación de inicio [46](#page-51-0) autenticación de inicio de Java Card [40](#page-45-0) autenticación de smart card [46](#page-51-0) chip TPM [28](#page-33-0) Embedded Security [34](#page-39-0) Embedded Security después de desactivarlo permanentemente [34](#page-39-0) opciones de dispositivos [44](#page-49-0) seguridad estricta [50](#page-55-0) activar driveLock (Bloqueo de la unidad) [48](#page-53-0) administrador del BIOS, contraseña [7](#page-12-0) autenticación de inicio activación y desactivación [46](#page-51-0) al reiniciar Windows [51](#page-56-0)

#### **B**

BIOS Configuration para HP **ProtectTools** activación de autenticación de inicio al reiniciar Windows [51](#page-56-0) autenticación de inicio [47](#page-52-0) autenticación de inicio de smart card [46](#page-51-0) configuración del módulo complementario, administración [46](#page-51-0)

contraseña de configuración, cambio [50](#page-55-0) contraseña de configuración, definición [50](#page-55-0) contraseña de inicio, cambio [49](#page-54-0) contraseña de inicio, configuración [49](#page-54-0) driveLock (Bloqueo de la unidad) [48](#page-53-0) opciones de arranque [43](#page-48-0) opciones de contraseña, definición [50](#page-55-0) opciones de seguridad del sistema [44](#page-49-0) seguridad estricta [50](#page-55-0) bloqueo del equipo [17](#page-22-0)

#### **C**

configuración del equipo contraseña de administrador [7](#page-12-0) configuración de seguridad, contraseña [7](#page-12-0) contraseña administración [6](#page-11-0) cambio de configuración [50](#page-55-0) cambio de inicio [49](#page-54-0) cambio de propietario [34](#page-39-0) clave de usuario básico [32](#page-37-0) configuración de inicio [49](#page-54-0) definición de configuración [50](#page-55-0) HP ProtectTools [6](#page-11-0) inicio de sesión de Windows [15](#page-20-0) opciones de contraseña [50](#page-55-0) pautas [8](#page-13-0) políticas, creación [5](#page-10-0) propietario [29](#page-34-0) redefinición de usuario [34](#page-39-0) segura, creación [8](#page-13-0)

token de recuperación de emergencia [29](#page-34-0) utilidad de configuración, administración [49](#page-54-0) contraseña de clave de usuario básico cambio [32](#page-37-0) configuración [30](#page-35-0) contraseña de configuración de BIOS cambio [50](#page-55-0) configuración [50](#page-55-0) contraseña de configuración de F10 [7](#page-12-0) contraseña de inicio definición [7](#page-12-0) definición y cambio [49](#page-54-0) contraseña de propietario cambio [34](#page-39-0) configuración [29](#page-34-0) definición [7](#page-12-0) contraseña de token de recuperación de emergencia configuración [29](#page-34-0) definición [7](#page-12-0) creación y restauración de copias de seguridad datos del Single Sign On (Inicio de sesión único) [20](#page-25-0) Embedded Security [33](#page-38-0) información de certificación [33](#page-38-0) módulos de HP ProtectTools [8](#page-13-0) credential Manager solución de problemas [58](#page-63-0) credential Manager para HP **ProtectTools** aplicaciones y credenciales SSO [19](#page-24-0) aplicación SSO, eliminación [19](#page-24-0)

aplicación SSO, exportación [20](#page-25-0) aplicación SSO, importación [20](#page-25-0) aplicación SSO, modificación de propiedades [19](#page-24-0) asistente de inicio de sesión [12](#page-17-0) bloqueo del equipo [17](#page-22-0) cambio de configuración de restricción para una aplicación [22](#page-27-0) contraseña de archivo de recuperación [6](#page-11-0) contraseña de inicio de sesión [6](#page-11-0) contraseña de inicio de sesión de Windows, cambio [15](#page-20-0) credenciales, registro [13](#page-18-0) credenciales SSO, modificación [20](#page-25-0) cuenta, adición [18](#page-23-0) cuenta, eliminación [18](#page-23-0) especificaciones de inicio de sesión [23](#page-28-0) eToken USB, registro [14](#page-19-0) huella digital para iniciar la sesión [14](#page-19-0) identidad [16](#page-21-0) identidad, borrado [16](#page-21-0) identidad, eliminación [16](#page-21-0) Iniciar una sesión [12](#page-17-0) inicio de sesión de Windows, permitir [25](#page-30-0) inicio de sesión en Windows [17](#page-22-0) lector de huellas digitales [14](#page-19-0) nueva aplicación SSO [18](#page-23-0) nueva cuenta, creación [13](#page-18-0) PIN de token, cambio [15](#page-20-0) procedimientos de configuración [12](#page-17-0) propiedades de credenciales, configuración [24](#page-29-0) protección de aplicaciones [21](#page-26-0) protección de una aplicación, eliminación [21](#page-26-0) registro automático SSO [18](#page-23-0) registro de huellas digitales [13](#page-18-0) registro de Java Card [14](#page-19-0) registro de otras credenciales [14](#page-19-0) registro de token [14](#page-19-0)

registro de token virtual [14](#page-19-0) registro manual de SSO [19](#page-24-0) requisitos personalizados de autenticación [24](#page-29-0) restricción de acceso a una aplicación [21](#page-26-0) Single Sign On (Inicio de sesión único - SSO) [18](#page-23-0) tareas del administrador [23](#page-28-0) token virtual, creación [15](#page-20-0) valores, configuración [25](#page-30-0) verificación de usuario [26](#page-31-0) cuenta credential Manager [13](#page-18-0) usuario básico [30](#page-35-0) cuenta de red [18](#page-23-0) cuenta de red de Windows [18](#page-23-0) cuenta de usuario básico [30](#page-35-0)

# **CH**

chip TPM activación [28](#page-33-0) inicialización [29](#page-34-0)

# **D**

datos, restricción de acceso a [4](#page-9-0) desactivación autenticación de inicio [46](#page-51-0) autenticación de inicio de Java Card [41](#page-46-0) autenticación de smart card [46](#page-51-0) Embedded Security [34](#page-39-0) Embedded Security, permanente [34](#page-39-0) opciones de dispositivos [44](#page-49-0) seguridad estricta [50](#page-55-0) desactivar driveLock (Bloqueo de la unidad) [48](#page-53-0) desencriptación de una unidad [52](#page-57-0) drive Encryption para HP **ProtectTools** agregado de un usuario [54](#page-59-0) cambio de autenticación [54](#page-59-0) cambio de encriptación [53](#page-58-0) cambio de un token [54](#page-59-0) claves de Drive Encryption [56](#page-61-0) definición de una contraseña [54](#page-59-0) desencriptación de una unidad [53](#page-58-0) eliminación de un usuario [54](#page-59-0)

encriptación de una unidad [53](#page-58-0) servicio de recuperación de Drive Encryption [56](#page-61-0) driveLock (Bloqueo de la unidad) aplicaciones [48](#page-53-0) utilización [48](#page-53-0)

# **E**

Embedded Security for **ProtectTools** solución de problemas [62](#page-67-0) Embedded Security para HP ProtectTools activación del chip TPM [28](#page-33-0) activación después de desactivarlo permanentemente [34](#page-39-0) activación y desactivación [34](#page-39-0) archivo de copia de seguridad, creación [33](#page-38-0) certificación de datos, restauración [33](#page-38-0) clave de usuario básico [30](#page-35-0) contraseña [6](#page-11-0) contraseña de la clave de usuario básico, cambio [32](#page-37-0) contraseña de propietario, cambio [34](#page-39-0) correo electrónico encriptado [31](#page-36-0) cuenta de usuario básico [30](#page-35-0) desactivación permanente [34](#page-39-0) encriptación de archivos y carpetas [31](#page-36-0) inicialización de chip [29](#page-34-0) migración de claves [35](#page-40-0) procedimientos de configuración [28](#page-33-0) redefinición de una contraseña de usuario [34](#page-39-0) unidad personal segura (PSD) [31](#page-36-0) encriptación autenticación del usuario [54](#page-59-0) métodos [53](#page-58-0) usuarios [54](#page-59-0) encriptación de archivos y carpetas [31](#page-36-0) encriptación de una unidad [52](#page-57-0) eToken USB, Credential Manager [14](#page-19-0)

# **F**

funciones de seguridad [6](#page-11-0)

# **H**

HP ProtectTools, recursos [2](#page-7-0) HP ProtectTools Backup and Restore [8](#page-13-0) HP ProtectTools Security, acceso [3](#page-8-0) huellas digitales, Credential Manager [13](#page-18-0)

### **I**

identidad, administración credential Manager [16](#page-21-0) identidad, eliminación credential Manager [16](#page-21-0) inicialización del chip embedded security [29](#page-34-0) inicio de sesión en Windows contraseña [7](#page-12-0) credential Manager [17](#page-22-0)

#### **J**

Java Card Security para HP **ProtectTools** asignación de un nombre [39](#page-44-0) autenticación de inicio, activación [40](#page-45-0) autenticación de inicio, configuración [39](#page-44-0) autenticación de inicio, desactivación [41](#page-46-0) creación de administrador [40](#page-45-0) credential Manager [14](#page-19-0) lector, selección [37](#page-42-0) PIN [7](#page-12-0) PIN, asignación [38](#page-43-0) PIN, cambio [37](#page-42-0) tareas avanzadas [38](#page-43-0) tareas del administrador [38](#page-43-0) usuario, creación [41](#page-46-0)

#### **L**

lectores biométricos [14](#page-19-0)

#### **O**

objetivos, seguridad [4](#page-9-0) objetivos clave de seguridad [4](#page-9-0) opciones de arranque [43](#page-48-0) opciones de dispositivos [44](#page-49-0)

#### **P**

propiedades aplicación [19](#page-24-0) autenticación [23](#page-28-0) credencial [24](#page-29-0)

#### **R**

recuperación de emergencia [29](#page-34-0) recuperación de los datos encriptados [56](#page-61-0) recursos de HP ProtectTools [2](#page-7-0) registro aplicación [18](#page-23-0) credenciales [13](#page-18-0) restricción acceso a datos sensibles [4](#page-9-0) robo dirigido, protección contra [4](#page-9-0)

#### **S**

seguridad funciones [6](#page-11-0) objetivos clave [4](#page-9-0) seguridad estricta [50](#page-55-0) Single Sign On (Inicio de sesión único) eliminación de aplicaciones [19](#page-24-0) exportación de aplicaciones [20](#page-25-0) modificación de propiedades de aplicación [19](#page-24-0) registro automático [18](#page-23-0) registro manual [19](#page-24-0) solución de problemas credential Manager for ProtectTools [58](#page-63-0) Embedded Security for ProtectTools [62](#page-67-0) otros [69](#page-74-0)

### **T**

tareas avanzadas BIOS Configuration [46](#page-51-0) credential Manager [23](#page-28-0) Embedded Security [33](#page-38-0) Java Card [38](#page-43-0) tareas del administrador credential Manager [23](#page-28-0) Java Card [38](#page-43-0) token, Credential Manager [14](#page-19-0) token virtual [15](#page-20-0) token virtual, Credential Manager [14,](#page-19-0) [15](#page-20-0)

#### **U**

unidad segura personal (PSD) [31](#page-36-0) Utilidad de configuración contraseña, cambio [50](#page-55-0) contraseña, configuración [50](#page-55-0) contraseñas, administración [49](#page-54-0)

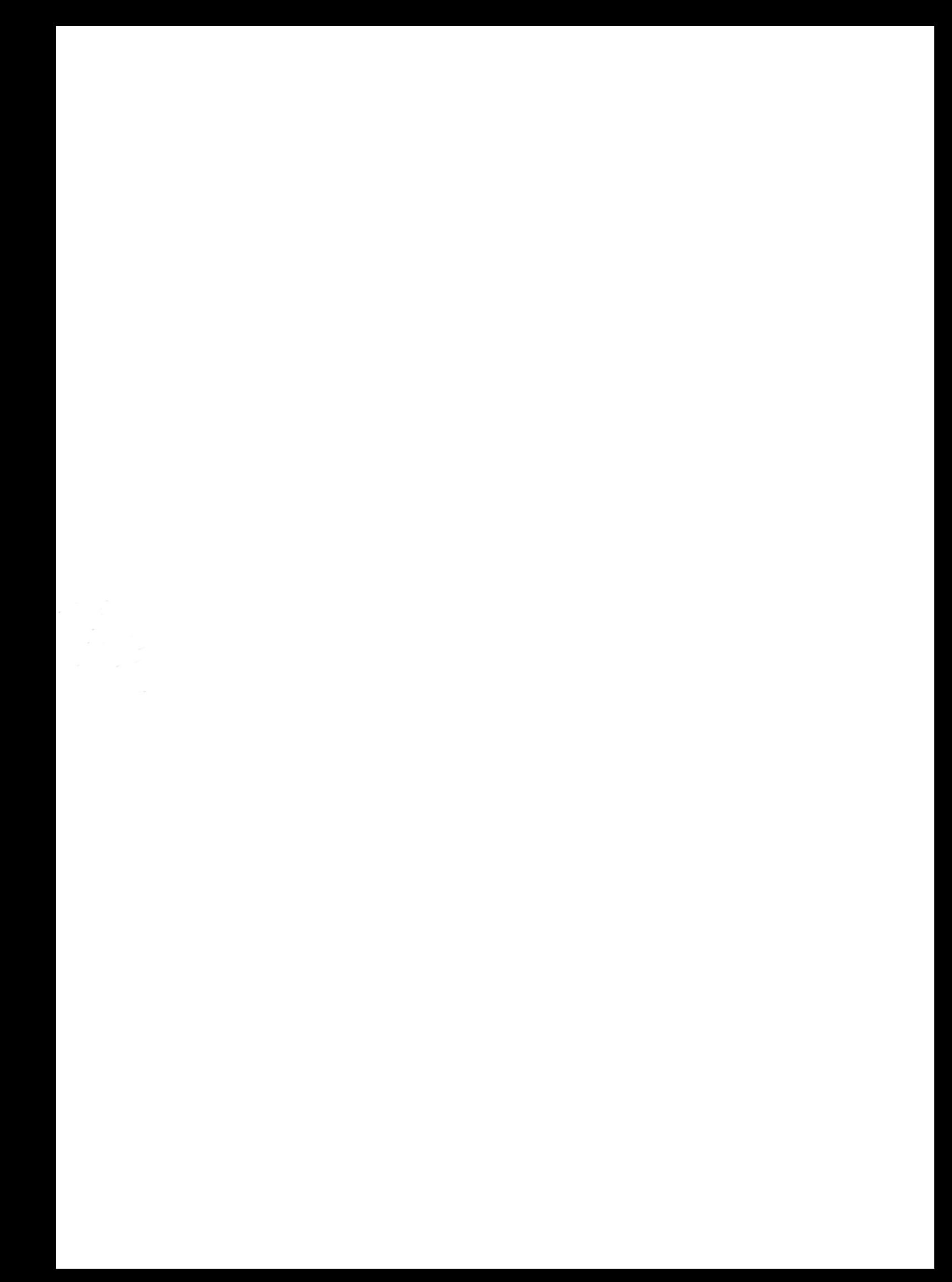